# 電子線後方散乱回折装置 (EBSD)簡易マニュアル 測定編

### 光電子分光分析研究室

連絡先 鈴木啓太 内線6882 吉田すずか 内線6882

## 装置使用の前に

以下のルールを守って下さい

- 研究室内は土足厳禁、飲食厳禁
- 装置の故障、不具合を見つけたらすぐにスタッフに連絡
- 装置を乱暴に扱わない
- 研究室の物品を勝手に持ち出さない。貴重品管理は各自で行う
- 休日や夜間利用の際、研究室の施錠は各自で行う
- EBSDカメラを分析室に導入する時は必ず事前にAESステージ角 度を70度に設定する。また、測定終了後はステージ位置を試料 交換位置に戻すより先に、必ずEBSDカメラを分析室から抜く。順 序を逆にした場合、装置が壊れます
- Ar⁺イオンビームはEBSDカメラを抜いた状態で利用する
- マニュアルに記載のないソフトウェアの設定項目について、勝手 に変更しないこと。特にキャリブレーション設定は弄らないこと
- EBSD-PCに直接自分のUSBを差し込まない。施設のデータ移動 用USBメモリを利用する。AES-PCのデータについてはAES解析用 PCでネットワークフォルダから直接データを取り出す
- 分析室内に導入するものは素手で触らない。汚した場合は備品 を利用して自分で洗浄する
- 使用者が予約を取って、予約時間通り使用する。変更の場合は 前日までにキャンセル。当日の予約キャンセルは無効
- 装置利用中の故障トラブルは全て貴研究室の責任です。装置 利用について自分の指導教官に必ず知らせておくこと
- 初めて装置を使う際は事前に職員に連絡を取って講習を受ける
- ガスが出やすい試料、大きすぎる試料、壊れやすい試料など、 分析室真空度を劣化させる試料は勝手に入れず、事前にスタッ フに相談する
- 20 kV 以上の加速電圧を使用する場合はいきなり上げず、 10→15→20→25→26→27→28→29→30と徐々に昇圧すること

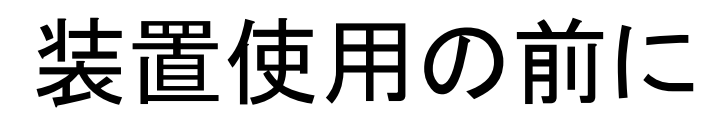

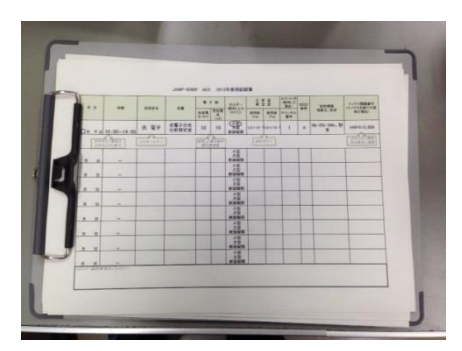

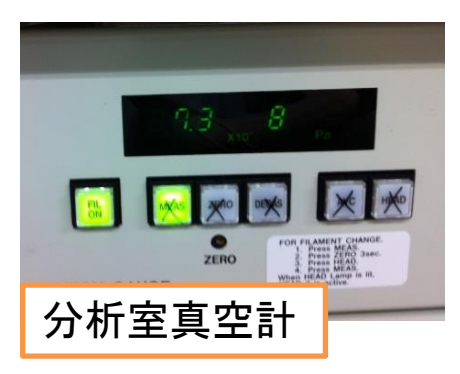

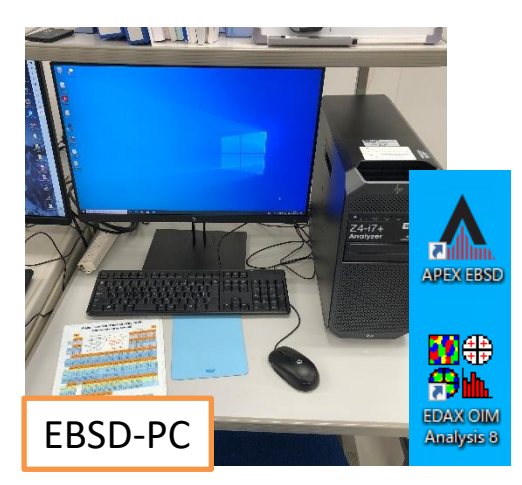

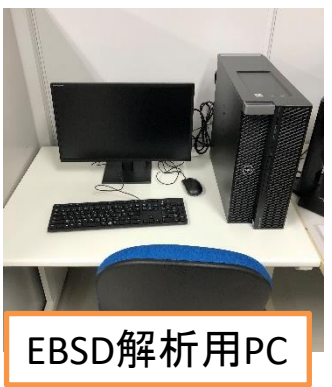

AESの使用記録簿に日時、開始 時間、氏名、研究室名、分析室真 空度(使用前)、試料情報、ナノテク 課題番号を記載してください ボールペンを無くさないように

分析室真空度、イオン化室真空度の 値を確認してください。異常に劣化して いる場合はスタッフにご連絡ください 平常時: 分析室 $10^{-7}$ ~ $10^{-8}$ Pa  $:$ イオン化室 $0.1 \times 10^{-2}$ Pa

AES-PCとソフトウェアは常時立ち上げ です。EBSD-PCも常時立ち上げです。そ れぞれディスプレイ電源をOnにして下さ い。測定時は「APEX EBSD」を立ち上げ て下さい

EBSD解析用PCにEBSDの解析用ソ フトウェア「EDAX OIM Analysis 8」が インストールされています。測定後、 データをデータ移動用USBメモリで 解析用PCに移動させて、解析するこ とが出来ます。解析用PCは予約な しでご自由に使用して下さい 3

## これまでのEBSDとの違いについて

2023年3月に、EBSDのカメラがCCDタイプからCMOSタイプにアップ グレード(製品名ORION)しました。また測定用ソフトウェアは[TSL OIM Data collection 5]から[APEX EBSD]へ、解析用ソフトウェアは [TSL OIM Analysis 5]から[EDAX OIM Analysis 8]に変わりました

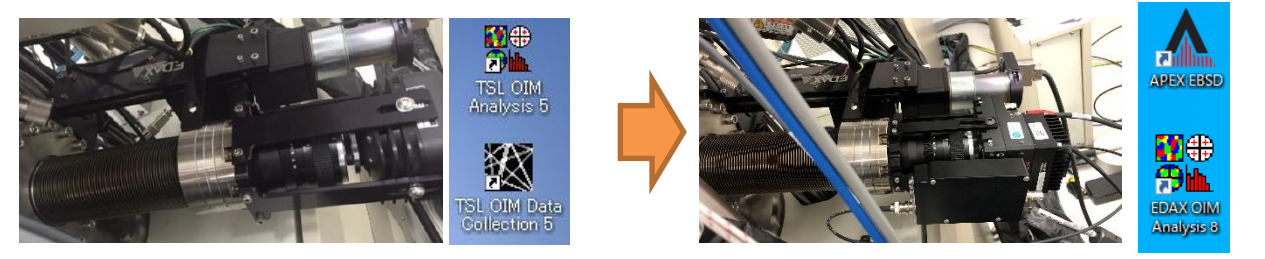

EBSD測定ではこれまで3~4万点のマップ測定で10分ほどの時間を要し ました。ORIONでは最速の設定で1700点/秒の測定が可能で、100万点 ほどのマップ測定が10分で済みます。Analysis 8では再スキャンが実施 出来るようになり、パターンデータを保存しておけば、Hough設定やPhase 設定をやり直して再指数付け出来るようになりました。そのほか、使用に あたっての主な変更点・注意点は以下の通りです

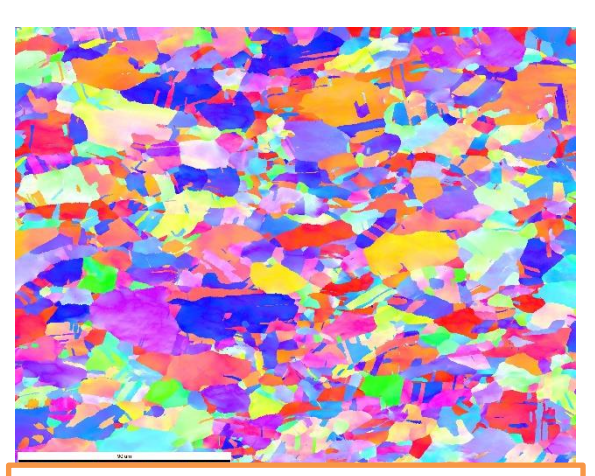

Cu試料の500万点のIPFマップ 測定時間:50分 照射電流量:30 nA CI値0.1以上:96.47%

- 照射電流量の最適値は30 nA です。電流が大きいと 測定が早く済みますがSEMの分解能がかなり落ちま す。1 nA ~ 50 nA 程度が良いです。S/N比が悪くパ ターンが見辛い場合はExposureを大きく取る必要が あり、測定スピードは遅くなります
- WDは27~32 mmにしてください。標準は27 mmです
	- データの管理は測定データ1つずつではなく、プロ ジェクト単位になりました。測定したものは自動でプ ロジェクトに追加されます
	- データサイズがかなり大きくなりやすいです。例えば 100万点測定のパターンデータを保存した場合、 15GB程度になります。プロジェクトデータも測定数が 増えるとかなり重くなります
	- APEXの測定データはそのままでは Analysis 7では開 けません。Analysis 8からexportでversion4.5のosc ファイルに変更する必要があります
- PRIAS測定というEBSDカメラに映った信号を利用した 反射電子像ライクな画像が得られるようになりました。 上手く使えば相分離に応用出来ます
- 4 • Phaseは従来のbmtファイルもロード出来ますが、ソ フトウェア内蔵のPhaseから選択する形式です

### 試料前処理

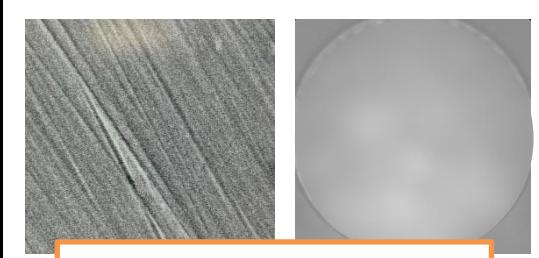

加工歪がある場合、 EBSDは見えにくい

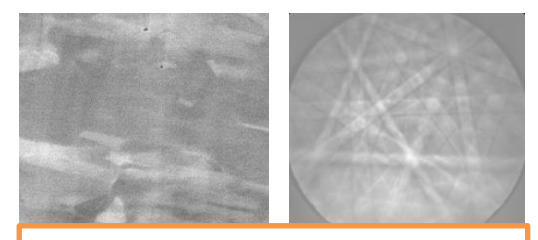

CPで作成した断面(SEM像で は結晶コントラストが見える)では 菊池パターンが明瞭

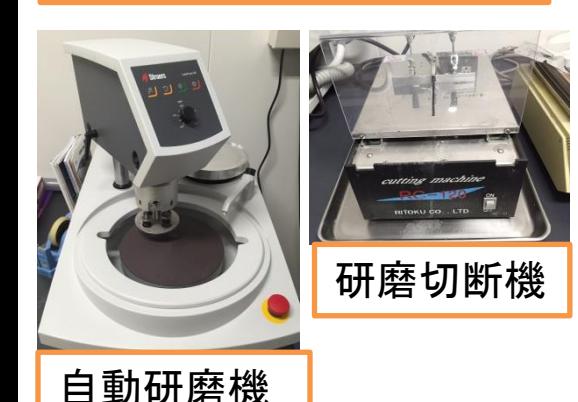

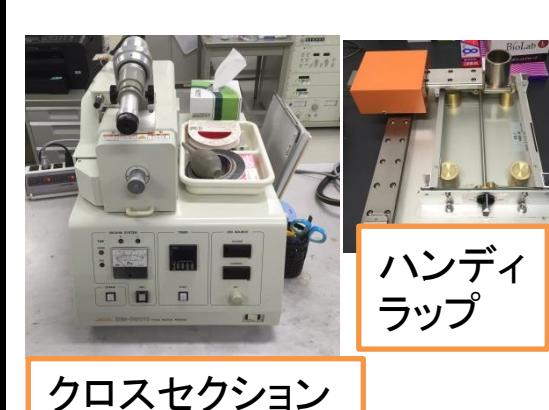

ポリッシャ

EBSDの信号はサンプルの極表層(30~50 nm )から出てきます。試料表面の状態が 以下のように劣化しているとEBSD測定が 行えません

・切断や不十分な研磨による加工歪

・異物の付着によるコンタミネーション

・酸化被膜等の生成

EBSDを発生させるだけの精密な表面研 磨が必須です。一般に研磨では研磨粒子 の直径の1/3程度の深さまで表面に歪層 が生じます。歪層は研磨最終段階で10 nm 以下に制御する必要があります

当施設では研磨切断機、冷間樹脂、自 動研磨機が利用出来ます。120番湿式研 磨から0.04 μm コロイダルシリカまでの琢 磨が可能です

またクロスセクションポリッシャ(CP)を 使ってAr⁺エッチングによりEBSD測定可能 な試料断面を作成する事も出来ます

クロスセクションポリッシャ導入までの前処理装置とし ての精密平面研磨機(ハンディラップ)の用意もあります

オージェマイクロプローブにサンプルを 導入後、分析室内でAr†エッチングを行う 事も可能で、コンタミや酸化被膜を内部で 削る事も出来ます

試料ホルダーへの固定

ポンプ側:閉 大気側:開

断面 大型 小型

EBSD試料ホルダーは真空デシ ケーターに保管してあります。ポン プは常時稼働。大気側、ポンプ側 バルブを開け閉めして取り出してく ださい

ホルダーは3種類ありますがEBSD で使えるのは原則小型ホルダーの みです(断面用を使いたい時は要相談)

• 小型ホルダー (試料サイズ:厚み4 mm ×12 mmφ 以下)

> 小型ホルダーの横ネジを外 すと、ホルダー蓋部が外れま す。蓋部は2種類あります

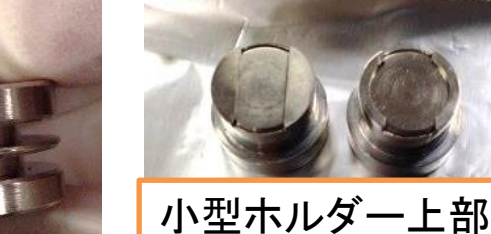

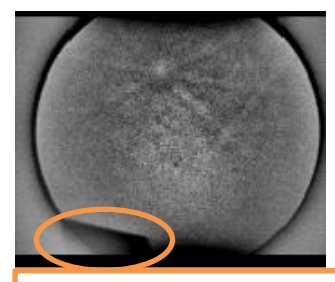

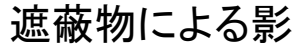

ホルダーの底と蓋で試料を挟み込むように 固定します。厚みがある場合は蓋部を分解し てから試料を入れてください

• 固定したらホルダーを振ってみて固定出来ているか確認

- ジ類はしっかり固定、ネジはなくなさいように
- 接着剤だけの固定は極力避ける事

6 測定時にホルダーは70度に傾斜されます。そ の状況下で試料の測定領域表面からEBSDカメ ラの方向に対して、遮蔽物がないようにセッティ ングして下さい。試料表面からカメラ方向へ飛び 出す電子線に対して障害物があると、菊池パ ターンは測定出来ません 遮蔽物による影

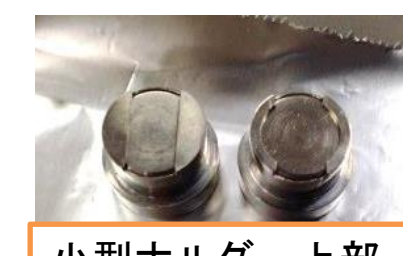

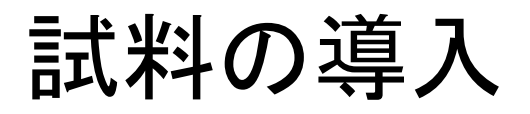

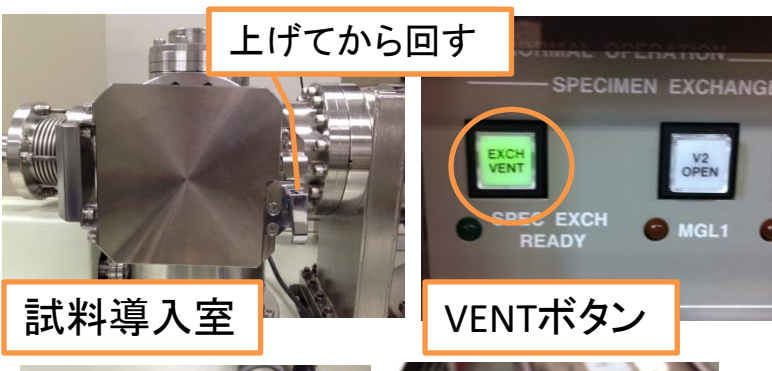

試料導入室ドアのロック を外します。VENTボタンを 押して導入室を大気に戻 します

• VENTボタンを押すと緑に光ります

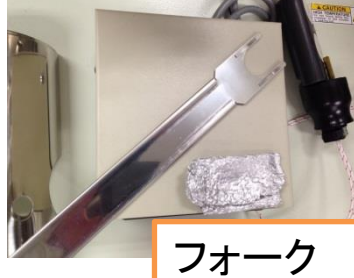

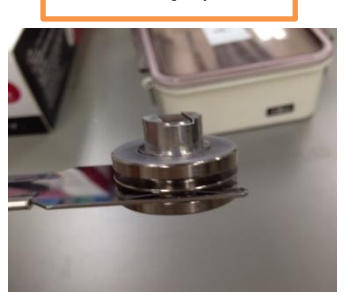

ホルダーの下の溝に フォークを差し込みます • 使ったらフォークはアルミ箔で包んでく ださい

導入室内のフォークにホル ダーの上の溝を差し込んで、 黒いリングを回して「CLOSE」 を上にします

手に持ったフォークを抜き 取り、ドアを閉め、ロックをか け、再びVENTボタンを押して 導入室を真空に引きます

長時間導入室を大気に晒さないでくだ さい。真空が劣化します

導入室でしばらく真空に引き続けます 目安:金属板一枚なら30分、粉末試料なら2時間ほど

装置のオペレーター板の扉を開け、導 入室の真空度を確認します。針が端に 届くまで真空を引きます

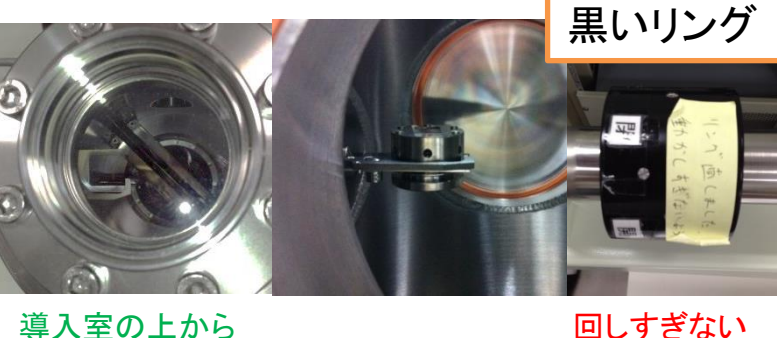

導入室の上から 中が覗けます

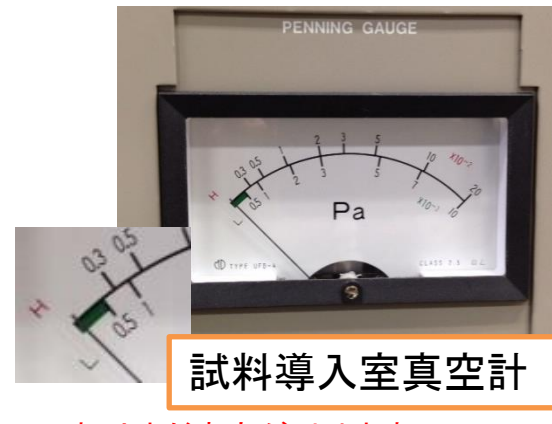

↑これはまだ真空が引けます

7

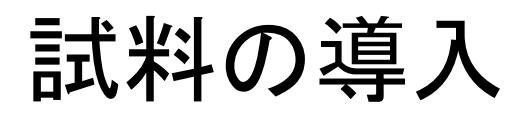

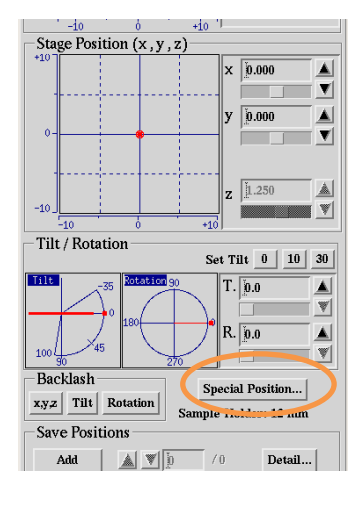

AES-PCでオージェマスター→

observation  $\rightarrow$  sample manipulation  $\sigma$ ウィンドウを立ち上げ、Special Positionを クリック

立ち上がったウィンドウからSample Change Position→Moveをクリック。New holderからホルダーの種類12mmを選択 し、Close

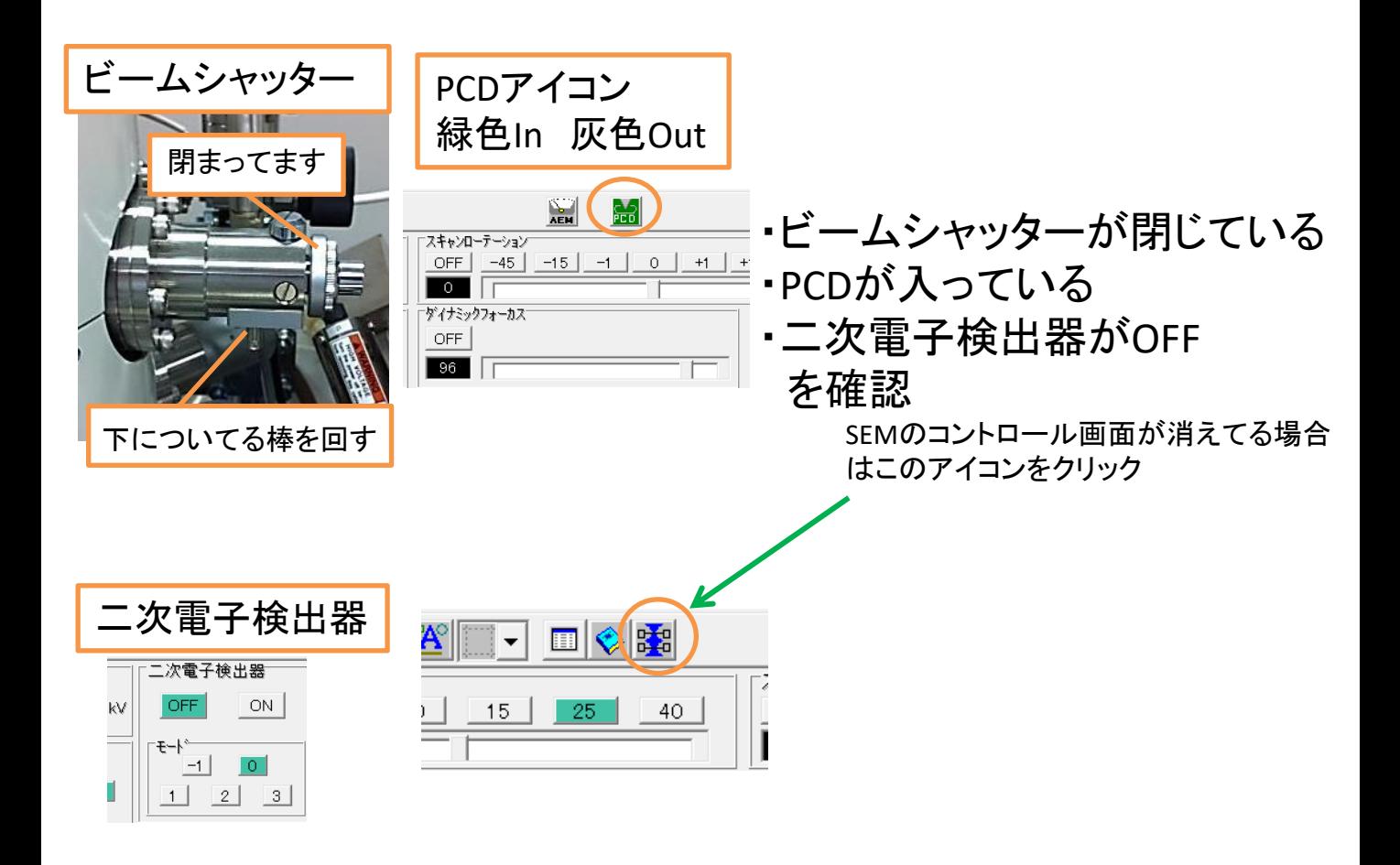

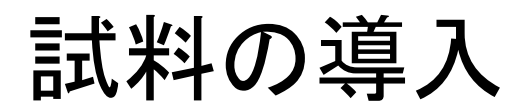

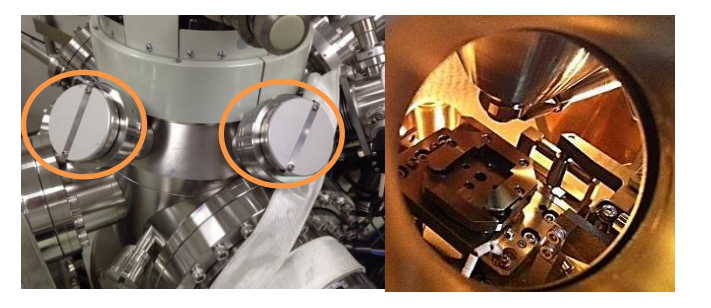

#### 分析室の窓蓋を外して分析室 内を確認します

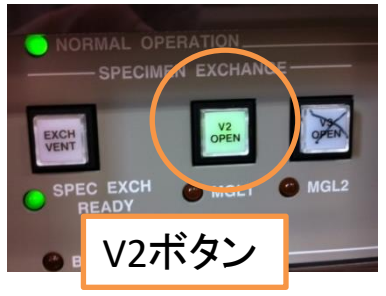

マグネットリングが後ろ端まで来ているのを確 認し、V2ボタンを押してV2バルブを開けます マグネットリングが後ろ端まで来てないと開きません

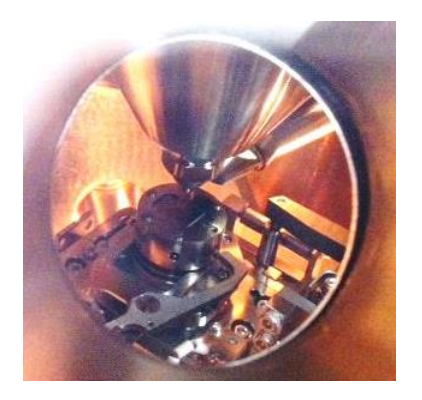

分析室を覗きながら、マグネットリングを押し出 して試料をステージに入れます。マグネットリング を「OPEN」へ回し、フックが外れたのを確認してか らマグネットリングを後退させます V2ボタンを再度押し、V2バルブを閉めます。外

した窓蓋を付けます

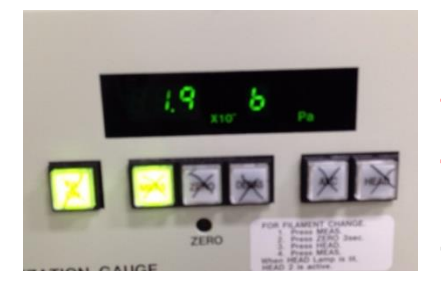

分析室の真空度を確認します。真空度が 5.0×10<sup>−6</sup>Paより悪い場合、試料を回収して導入 室で真空を引き直してください

5.0×10−6Paより真空度が良い場合はそのま ま真空引きを続け、10−7Paオーダーまで真空を 引いて下さい

## 試料の観察

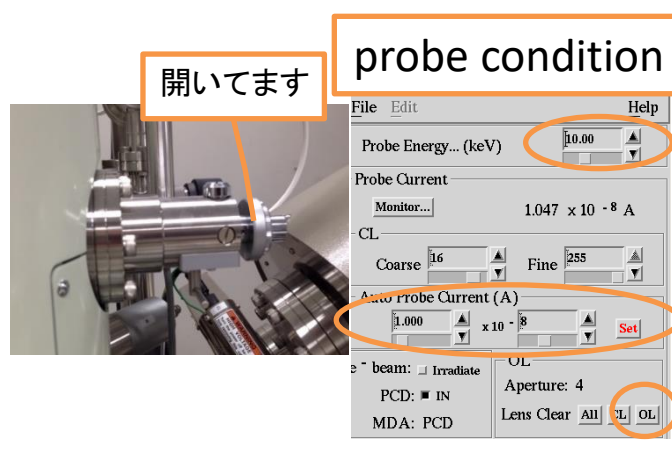

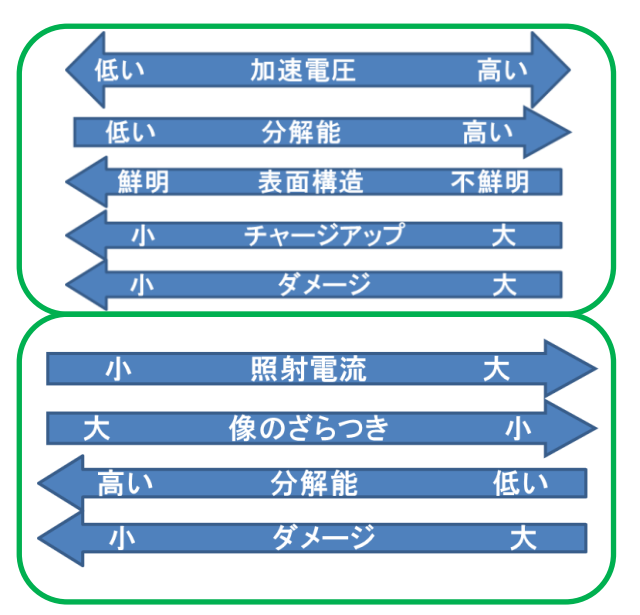

真空が10−7Paオーダーに到達し たら、ビームシャッターを開けます オージェマスター→ observation →probe conditionで、Lens Clearの OLボタンをクリック。次にProbe Energyに電子線の加速電圧、Auto Probe Currentに電流値を入力し、 Setボタンをクリック

EBSD測定において推奨する値は 加速電圧10 kV ~20 kV 、電流値 は30 nA です

- 重金属系は電圧強め、菊池パターンの信号が弱 い場合は電流強めが良いです。結晶粒が100nm 程度に小さい場合は電圧は小さめが推奨です。 30 nA より大きくする場合は対物絞りを小さい番 号に変える必要があります(p.11参照)。SEMの 分解能を求める場合は電流値を下げる必要があ りますが測定スピードが落ちます
- 20 kV よりも電圧を昇圧したい場合は、 10→15→20→25→26→27→28→29→30と、徐々 に数値を上げるようにして下さい。いきなり30kV に設定するのは禁止です。

電圧・電流値の設定後、 PCDをout、二次電子検出器を onでSEM像が観察出来ます 観察したい場所へ、ステー ジコントローラー or sample manipulationで移動します 大きく移動する場合、サンプルが中 で何かにぶつかる事がないよう細心 の注意を払う事

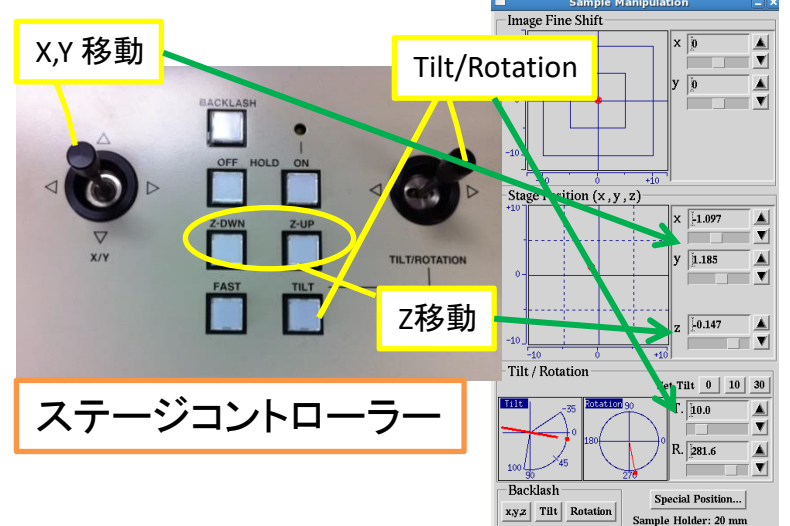

**Save Positions** 

A VI

Detail..

## 軸合わせと撮影

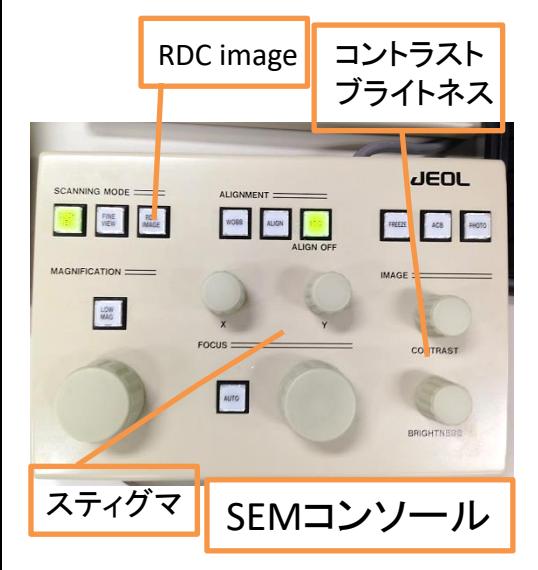

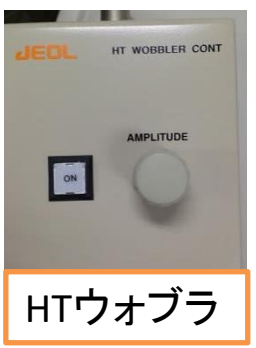

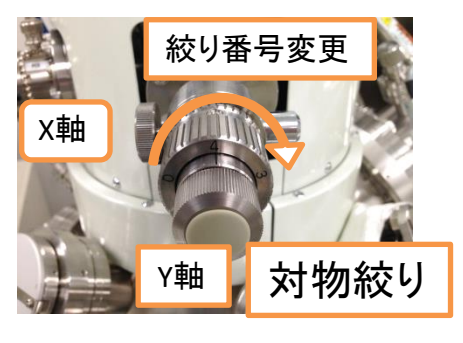

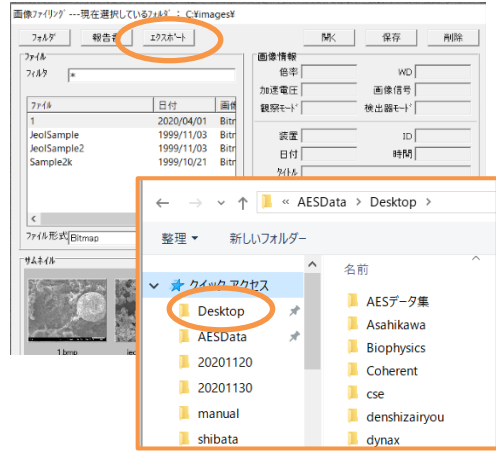

電子ビームの軸合わせを行います。観察箇所 でスキャンモードをRDC imageに切り替えて、倍 率・フォーカス・コントラスト・ブライトネスを調整 5千倍以上での観察の場合、さらにスティグマ XYの調整します

スティグマがずれているとデフォーカス時のぼやけ方 が一方向に伸びたようになります。デフォーカスしてみて ぼやけ方が同心円状になるか確認しましょう

数万倍での観察の場合、さらに対物絞りXYの 調整をします(電圧電流値を変えたらチェック)。 HTウォブラをOnにし、周期的にぼやける画像の 視野位置がズレないように対物絞りXYを調整し ます。終わったらウォブラはOffにし、フォーカ ス・スティグマを再調整

> 対物絞りの番号は通常4番で高倍率観察用になってい ます。絞り番号を小さくすれば、電流値をさらに上げる事 が出来ます。番号を変えた時も対物絞りXYの調整が必 要

#### ・SEMコンソールの説明

FINE VIEW:遅いスキャンスピードで精細な像が取れま す。スピードは2段階あり、ボタンを押すと切り替わります FREEZE:スキャンが1周終わった時に像が固定出来ます PHOTO:FINE VIEWが始まり、スキャンが終わるとFREEZEし、 SEM像を保存するウィンドウが立ち上がります

PHOTOボタンで撮影した際は、AES-PC内に自 分のフォルダを作成して保存します。左図のエ クスポートをクリックし、クイックアクセスから Desktopを選択し、自分のフォルダを選択して保 存します

AES-PC内の画像データはAES-PCデスクトップ 上の「AESdata」→「Desktop」から各自のフォルダ にアクセスして見る事が出来ます 11

### 試料観察で使う機能

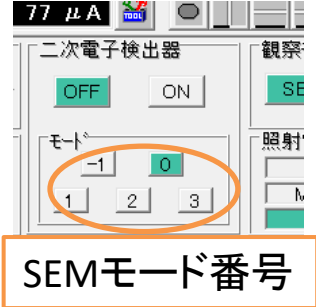

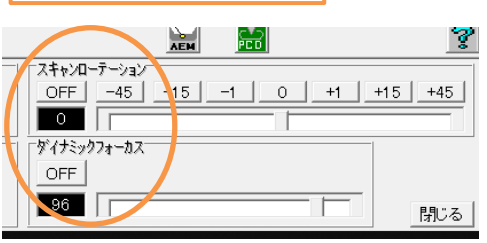

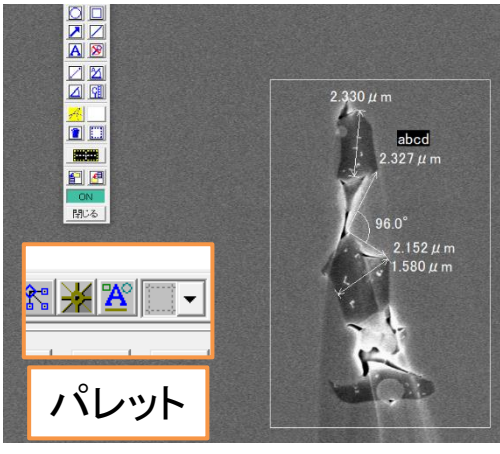

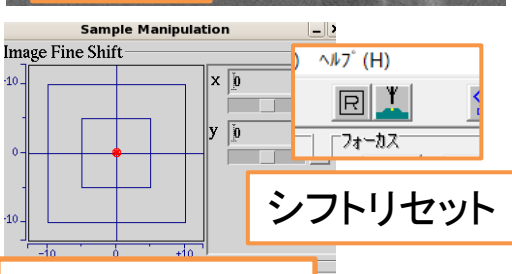

Image Fine Shift

SEMモード番号は照射電流量が大きい場合(10 nA 程度)は0番。小さい場合(0.1 nA 程度)は3番 に変更するとSEM像が見やすくなります

> スキャンローテーションをONにしてスク ロールを操作すると、像が回転します ダイナミックフォーカスをONにしてスク ロールを操作にすると、高低差のあるも のでも全体のピントが合いやすくなります。 Tilt70°で低倍率の際は使用をお勧めし ます

パレットボタンをクリックするとSEM像 上にテキスト書き込みや、ルーラーで物 のサイズなどを測って保存出来ます

ステージ移動せず、SEM像上でマウスド ラッグして像を動かす事が出来ます。動か せる範囲はSample ManipulationのImage Fine Shiftの範囲までです(上下左右10μm 程度)。初期値(原点)に戻す場合は、←左 図のアイコンをクリックします

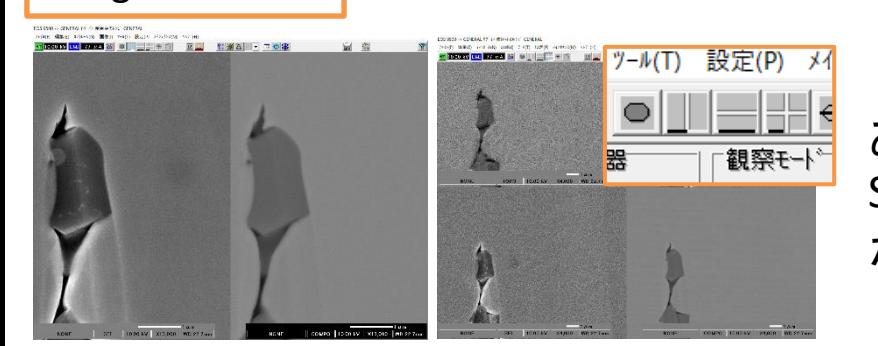

2画面、4画面モードが あります。反射電子像と SEM像を同時に見る事 が出来ます

### 試料観察で使う機能

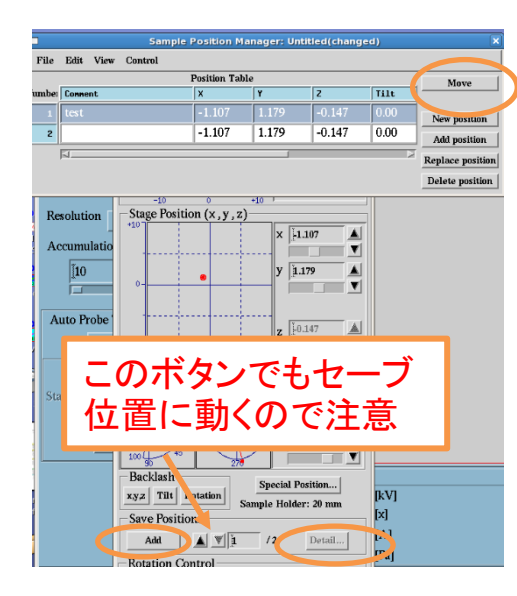

現在のステージ位置を記憶させたい場 合は、Save PositionsのAddをクリック。複数 のポイントを記憶出来ます。呼び出す際は Detailをクリックし、テーブル中のNumberを 選択し、Moveをクリックします

使い終わった後はposition dataを全部消 去して下さい

▲▼ボタンを押すと動きます。間違って 押さないように!

EBSDカメラ導入中は必ず注意して扱って 下さい!

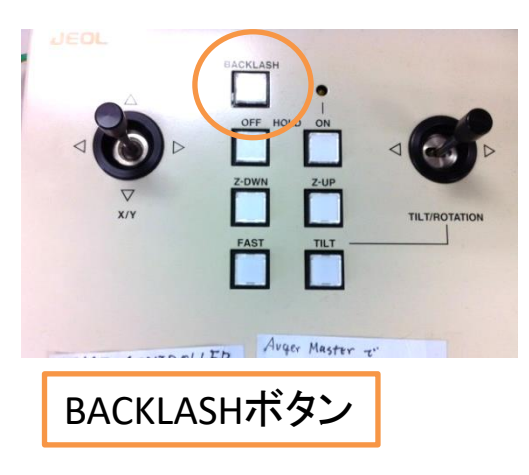

試料を観察中に像が動いてしまう場合

- BACKLASHボタンを押し、BACKLASHを 解消する
- 分析室に導入してしばらく待つ
- 帯電に起きている場合は電圧電流値、 ステージポジションを調整
- 試料セッティングをやり直す

## EBSDカメラの導入

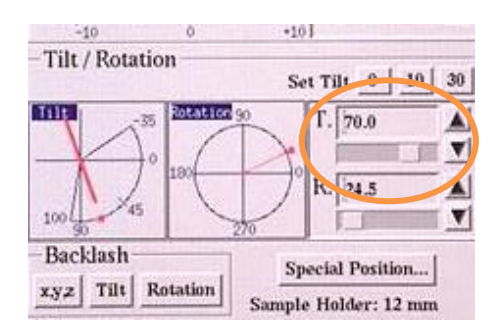

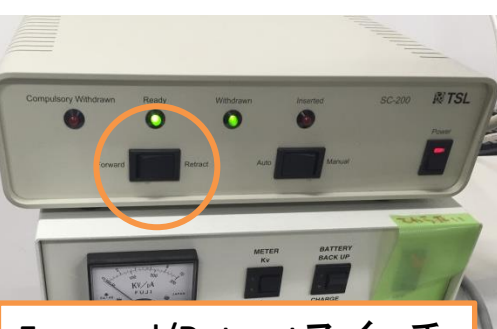

Forward/Retractスイッチ

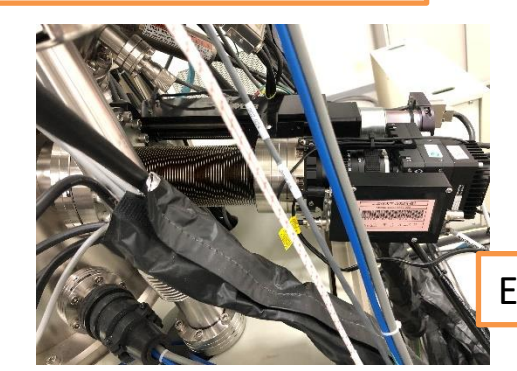

- 1. 二次電子検出器をOFFにし、分 析室の窓蓋を取り、分析室を覗 ける状態にする
- 2. 分析室内の状態を確認して問題 がなければステージTiltを70度 に変える(少しずつ変える)
- 3. ステージが70度に傾いた事を必 ず視認する
- 4. 分析室内の状態に問題がなけ れば、EBSDカメラユニットの Forward/Retractスイッチを Forwardに切り替える。カメラが 分析室内に導入される

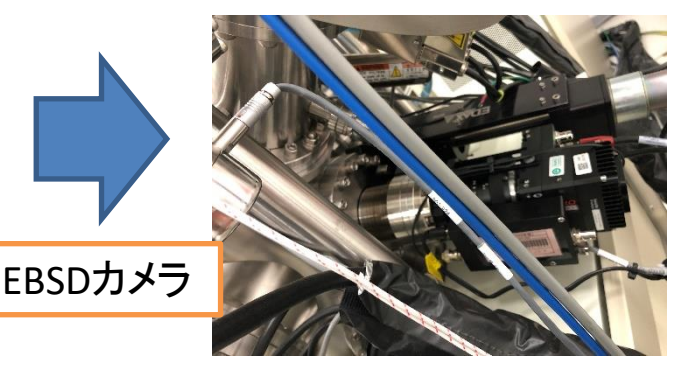

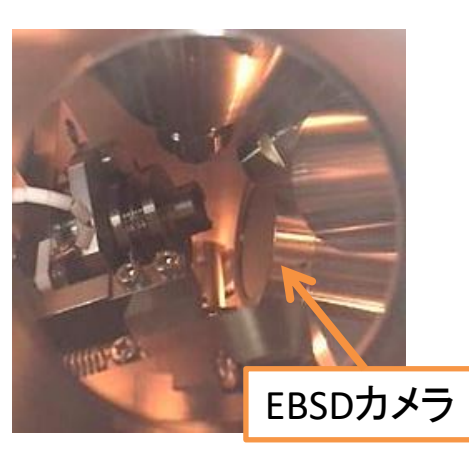

5. 分析室内の状態に問題がない のを確認出来たら窓蓋を付け直 し、二次電子検出器ON

以後、十分に注意してステージ操 作を行う事!特にTiltの操作はカメラ を後方に下げるまで禁止!

## EBSDカメラの導入後

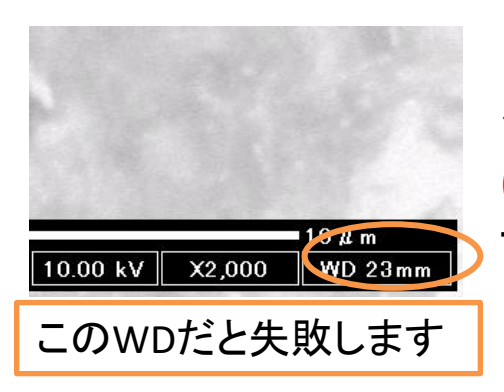

EBSD測定では、観察場所でフォーカスを 合わせた時にSEMのWDが27~32 mm (WD27 mm 推奨)の間に収まるように、ス テージ位置を調整して下さい

観察場所を見失わないようにZ軸を下げつつY軸を上 げて元の位置に戻り、フォーカスを合わせるとWDの値 が大きくなっていきます

WD 32 mm に近い方が菊池パターン全体がEBSDカメ ラの中央に映りやすくなります

> 初めて使用する場合はプロ ジェクトを作成して下さい。測定 データはプロジェクトデータ (.edaxh5)で一括管理されます。 継続の場合は既存のプロジェ クトを選択します

画面左端にプロジェクトツリー が表示されます。測定したデー タは自動でプロジェクトに追加 されます。データを右クリックで 名前の変更が出来ます。ツ リーの下側ではデータノートの 記載やサンプル階層を追加す ることが出来ます

> プロジェクトツリー横の「←」をクリック するとプロジェクトツリーを隠すことが出 来ます。呼び出す時は画面左上端の APEXアイコンをクリックして下さい

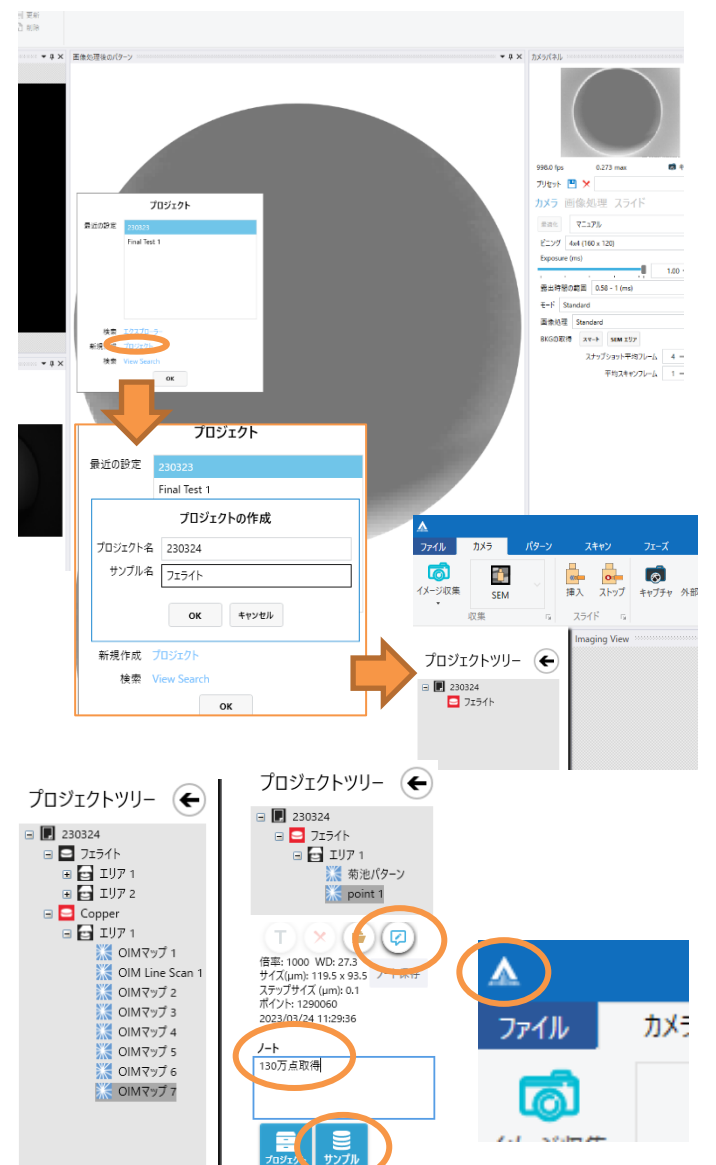

## Phase設定

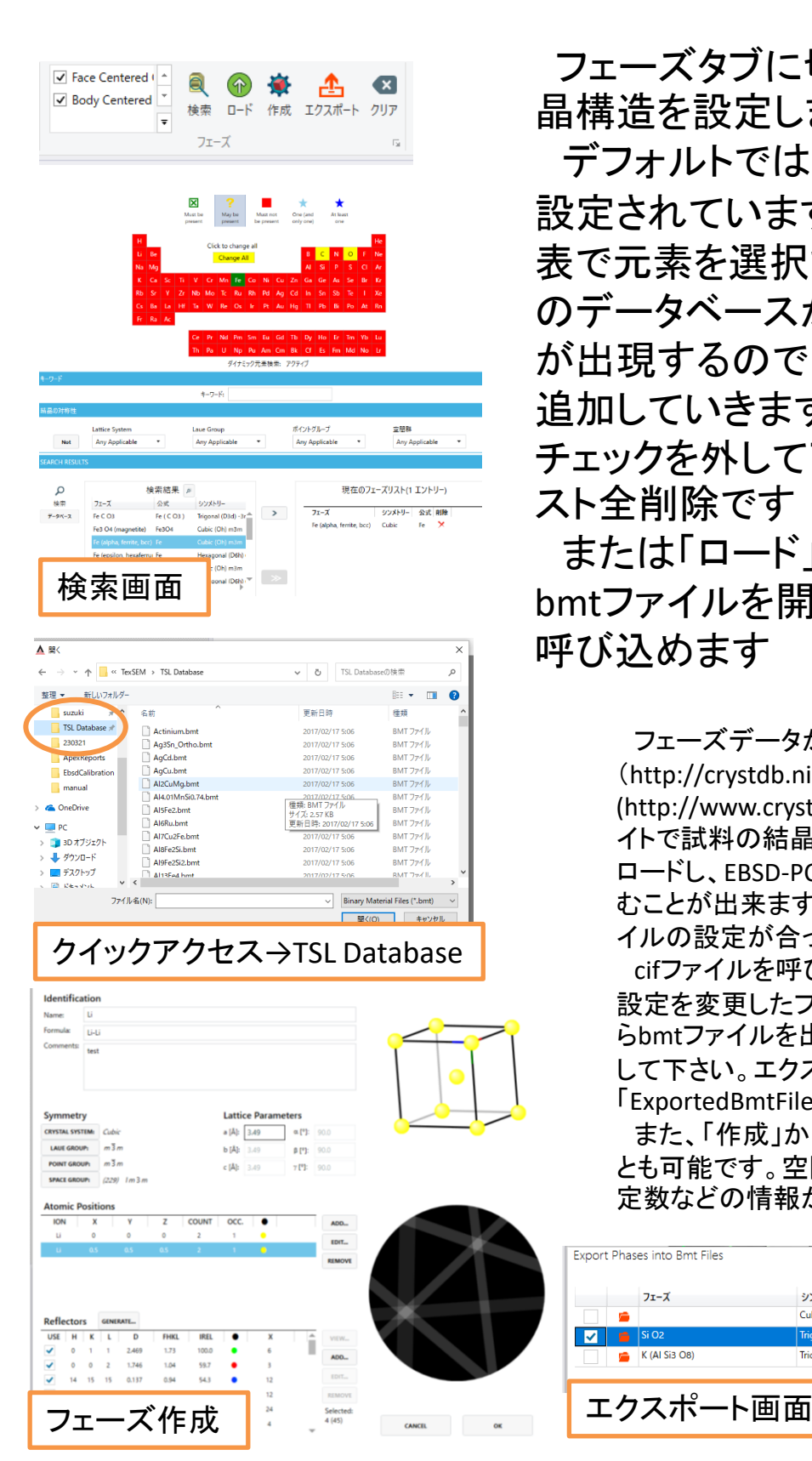

フェーズタブに切り替え、試料の結 晶構造を設定します

デフォルトではFCCとBCCのPhaseが 設定されています。「検索」から周期 表で元素を選択すると、ソフトウェア のデータベースからフェーズの候補 が出現するので、その中からリストに 追加していきます。いらないものは チェックを外して下さい。「クリア」はリ スト全削除です

または「ロード」から「TSL Database」 bmtファイルを開くことでもフェーズを 呼び込めます

> フェーズデータがない場合は、「Atom Work (http://crystdb.nims.go.jp/) 」や「COD (http://www.crystallography.net/cod/) 」などのサ イトで試料の結晶構造のcifデータを探してダウン ロードし、EBSD-PCに入れて「ロード」から呼び込 むことが出来ます(上手くいかない場合はcifファ イルの設定が合っていない)

> cifファイルを呼び込んだフェーズやReflectorsの 設定を変更したフェーズなどは、エクスポートか らbmtファイルを出力して、自身でファイルを管理 して下さい。エクスポート先はデスクトップ下の 「ExportedBmtFiles」です

また、「作成」からフェーズを自分で作成するこ とも可能です。空間群番号や原子の配置、格子 定数などの情報が必要です

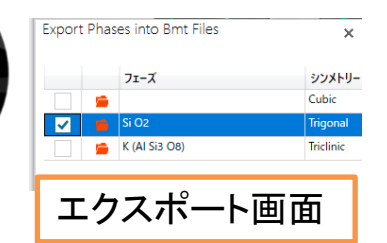

## カメラ設定

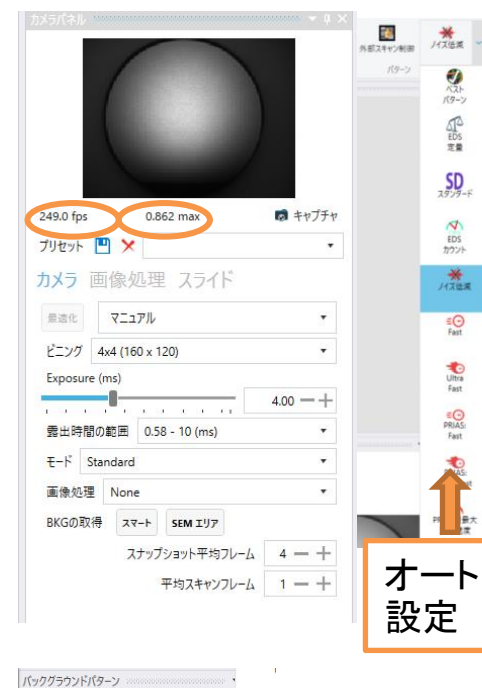

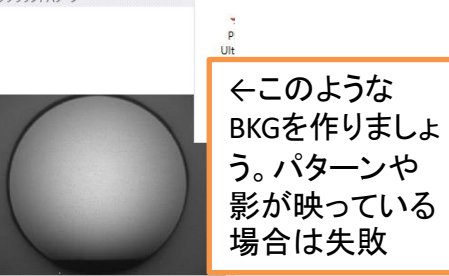

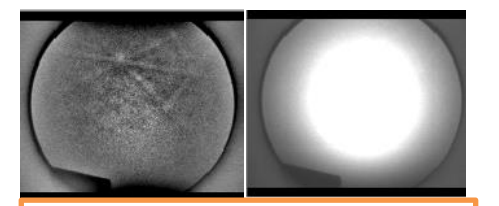

- ↑失敗例
- ・BKGにパターンが見えている
- ・暗すぎ、明るすぎ
- ・カメラ下部に影が見えている CP断面試料などは取り込め るエリアが小さいため、BKG取 得が上手くいかない場合があ ります。その場合、試料外(ホ ルダー)で似たようなコントラス トで作れそうなところを選んで BKGを作成しましょう

カメラタブに切り替え、カメラ設定を調整 し、バックグラウンド(BKG)を取得して画像 処理をします。オート設定もありますがマ ニュアル設定が推奨です

- 1. SEMで測定視野に倍率やフォーカスを調整
- 2. 画像処理をNoneに変更
- 3. カメラ設定を調整
- 4. BKG取得。BKG画像が問題ないか確認
- 5. 画像処理をStandardかEnhancedを選択

設定項目は以下の通りです

- ビニング 4x4が標準です。パターンが細かい場合は少し小 さくしてください
- **Exposure** モードと合わせて、適切な輝度になるよう調整し て下さい。カメラ画面下の数値が「0.800 ~0.900 max」ほど になるのが望ましいです。時間を増やせばS/N比が上がり、 パターンが明瞭になりますが測定スピードは遅くなります。 最速の設定だと「1700 fps」まで出ます。パターンの認識が 問題なく出来るレベルで、可能な限り露出時間を減らすの がベターです
- モード StandardかHighspeedの2択です。輝度があまり稼 げない場合はHighspeedを選んでください。ゲインが上がり ますがノイズも増えます
- 画像処理 StandardかEnhancedを選んでバックグラウンド 処理を行います。Enhancedの方が明瞭ですが若干測定ス ピードが落ちます。
- **BKG**の取得 BKG画像を取得します。「スマート」は現在の 倍率より1/2に引いてBKGを取得します。「SEMエリア」は今 の視野でBKGを取得します。ある程度視野内に様々な結晶 方位があれば「SEMエリア」で問題ないです。視野内の方位 が偏り過ぎているとBKG画像自体にパターンが映り込んで しまい、処理が失敗します。また試料ではないものが映り 込んでいる場合も失敗しやすいです
- スナップショット平均フレーム Houghタブやパターンタブで カメラの画像に積算をかけてパターンを見やすく出来ます。 100回ぐらい積算した方がいいです
- 17 平均スキャンフレーム スキャン測定時にカメラ画像を積算 します。その分かなり測定スピードが遅くなります。 Exposureをどんなに増やしてもS/N比が上げられない場合 に増やしましょう

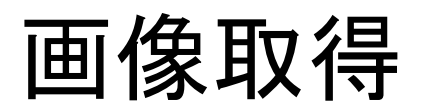

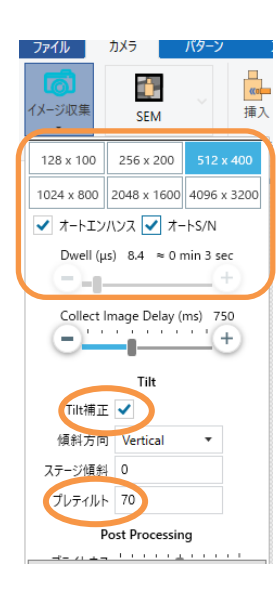

#### カメラタブの「イメージ収集」から取込設定の調整 をして、アイコンをクリックしてSEM像を取り込みます

画素数、オートエンハンス、オートS/N、Dwell、Tilt補正について設定 して下さい。Tilt補正にチェックがついている場合、Tilt0度の画像に変 換してくれます(取得範囲がその分狭くなります)

プレティルトはステージ傾斜と同じく70度に設定します。もしステージ 傾斜を75度や80度で測定したい場合はこの値も調整して下さい。変更 した場合、元に戻して下さい

取り込んだSEM像内でクリックすると、その点の BKG画像処理後のパターン画像が見えます。見えな い場合はカメラ設定をやり直してみて下さい。取込後 はSEMが使用出来なくなります。SEMのコントロール を復帰する場合は「外部スキャン制御」をクリックして 下さい

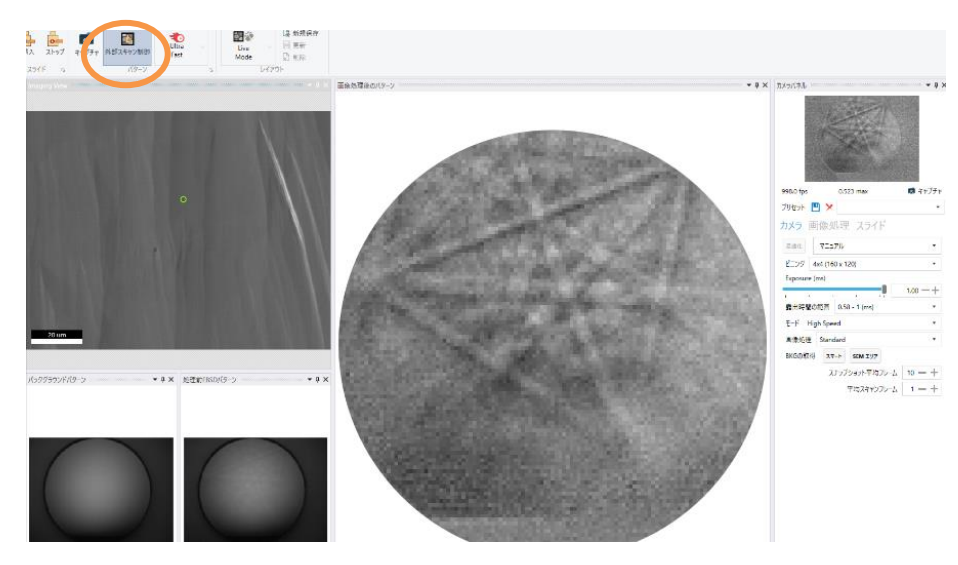

パターンが確認出来たら、Houghタブに切り替え、Hough設 定を調整します。カメラで撮影した像はHough変換という直 線を点にする変換が行われ、その空間上で菊地パターンに 対応する輝点を検出します。検出すべきバンドが検出される ようにHough変換の各項目の調整をします

## Hough空間の調整

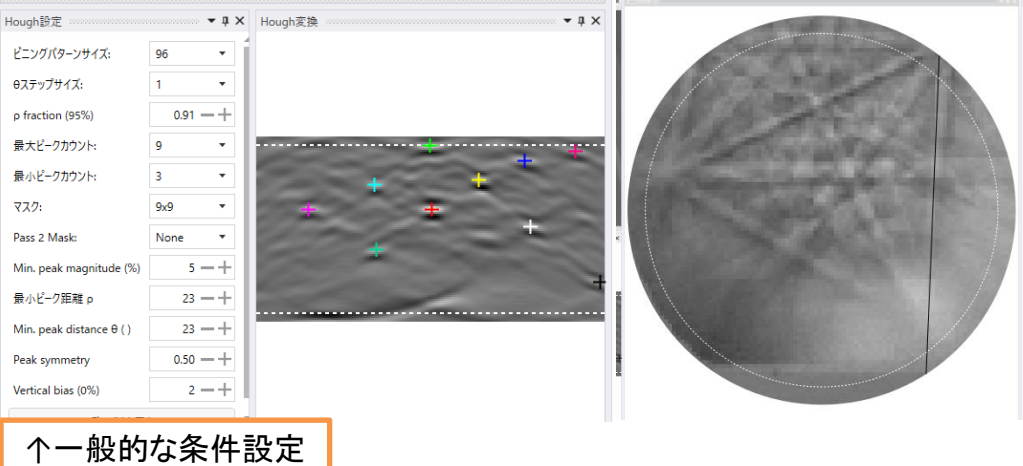

Hough設定の主な調整の方針は以下の通りです

Hough空間、カメラ画像上でマウスクリックorドラックするとお互いの対応する点とバ ンドが表示されるので、確認しながら調整しましょう カメラパネルのスナップショット平均フレームの数値を100ぐらいに設定すると画像が 積算されてパターンが見やすくなります

- ビニングパターンサイズ 通常96~120ぐらい、バンド幅が広い場合は小さ目、狭 い場合は大き目が良い
- **Θ**ステップサイズ 1が推奨。横方向のステップサイズです
- **ρ fraction** Hough空間の上下部分をカットする。EBSD像に遮蔽物による影があ る場合は大きめが良い。端にバンドがたくさんあるなら小さめ
- 最大ピークカウント 検出するバンド数の指定。対称性の悪い結晶は多めが良 い。FCC・HCPは最低7本。BCCは最低8本。15本程度が上限。多いと測定スピード が遅くなります
- 最小ピークカウント 3で固定
- マスク 9x9が推奨。バンド幅が広い場合は大き目、狭い場合は小さ目
- **Pass 2 Mask** Noneが推奨。2回目のマスク処理をします
- **Min. peak magnitude** 検出するピークの強度を指定。大きくすると小さい輝点を 取らないようになる
- 最小ピーク距離**ρ** 1つのピークを検出したらその点から指定値まで縦方向に離 れた距離で別のピークを探す。結晶の対称性が悪い場合は小さめが良い。通常 は23ぐらい
- **Min. peak distance Θ** 最小ピーク距離ρと同じ意味で、横方向バージョン
- **Peak symmetry** 数値を上げるとHough空間上の輝点の対称性が良いものを拾 う。Hough空間の端のものを拾いたければ低めに設定
- 19 • **Vertical bias** バンドの検出位置を変える事が出来る。普通は0。Hough空間の高 い位置にバンドが集中しているなら上げる

菊地パターンの確認

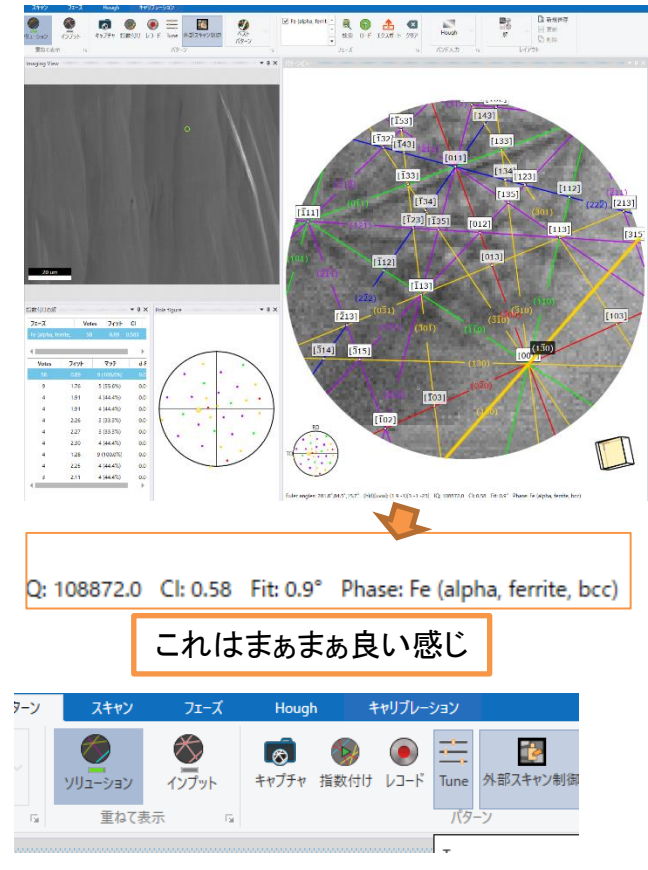

パターンタブに切り替え、検出し たバンドとフェーズのパターンとを 照合して方位を算出します。SEM 画像でクリックするとその点の指 数付け結果が現れます

通常、菊地パターンが測定出来 てマテリアルファイルが合ってい れば、fit値は1.0以下ぐらい。CI値 は0.1以上あれば正しい方位解析 が出来ています(立方晶系の場 合)

上手く方位解析が出来ていない 場合は「測定結果が良くない場 合」を参照して下さい

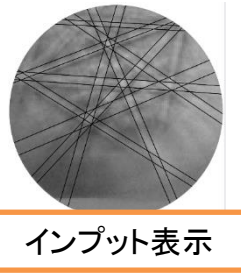

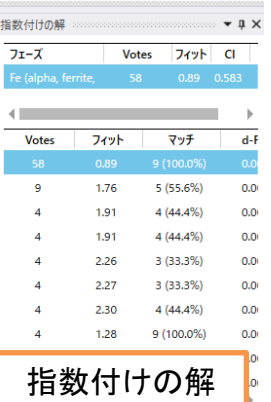

パターンタブのアイコンには以下のものがあります

- ソリューション 方位の解のパターンを表示します
- インプット Houghで検出したバンドを表示します
- キャプチャ 現在のカメラ信号をパターンビューに更新します
- 指数付け 現在のパターンビューのバンドを指数付けします
- レコード 指数付けしたパターンビュー画像をプロジェクトツリー に保存します
- **Tune** 現在のパターンに合わせてキャリブレーションを微調整し ます。fit値が悪い場合、SEM像中心付近で実施してみて下さい

パターンタブの左下では指数付けの解が確 認出来ます。2位以下のVote数の解を確認し たい場合はここから選択して下さい

スキャン設定

#### 菊地パターンが確認出来て、CI値fit値が良好であればス キャンタブに切り替え、詳細を設定し、スキャンを実行します

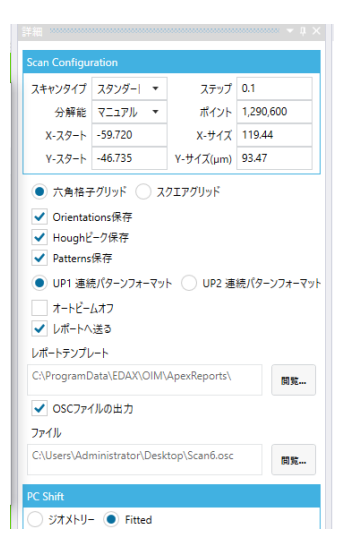

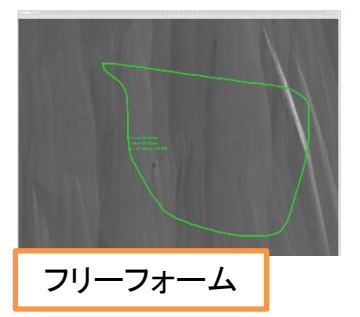

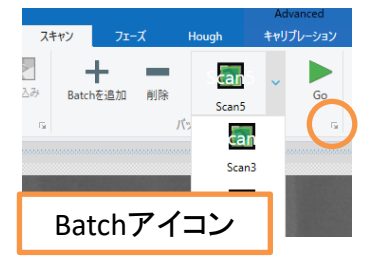

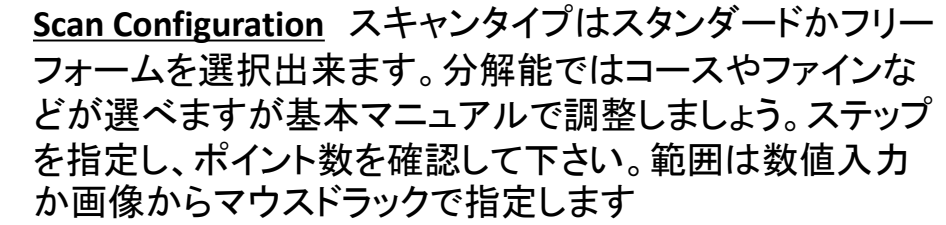

- グリッド 六角格子を指定して下さい
- **Orientations**保存 チェックして下さい
- **Hough**ピーク保存 チェックして下さい
- **Patterns**保存 各ピクセルのパターン画像が保存して、 Analysis 8で再指数付けが出来るようになります。必ず 「UP1連続パターンフォーマット」を選択して下さい。データ はかなり重く、100万点でおおよそ15GBほどのデータサイ ズになります。必要な時だけチェックしましょう
- オートビームオフ チェックは外して下さい
- レポートへ送る チェックして、各種のレポートテンプレート を選択すると、測定終了後にテンプレートに沿った解析結 果をwordで出力してくれます
- **OSC**ファイルの出力 チェックして保存先を指定すると測定 終了後にOSCファイルを出力してくれます
- **PC Shift** デフォルトではジオメトリーが選択されています が必ず「Fitted」を選択して下さい

設定出来たら「取込」で測定が開始されます。 Batch機能もあり、複数エリアを指定して連続測 定することも可能です。バッチリストはバッチメ ニュー右下から開けます

> SEM画面上で右クリックから取 込エリア付きのSEM像の保存や、 「データ貼付けツールバー」で画 像に矢印やスケールなどを貼付

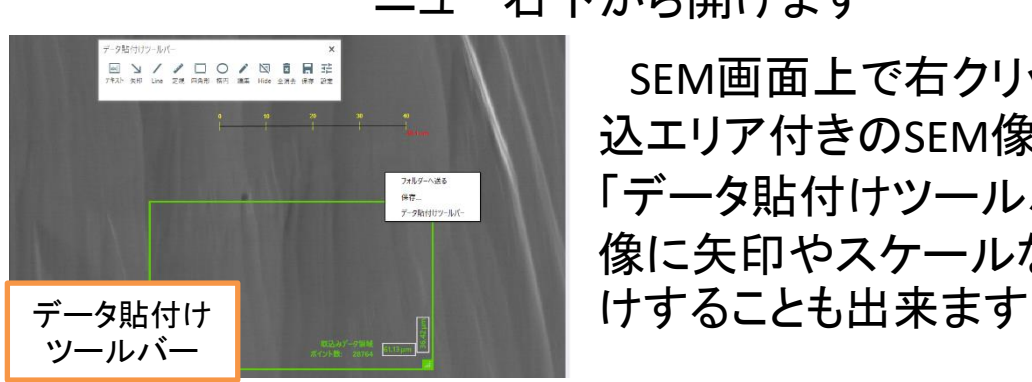

## EBSD測定

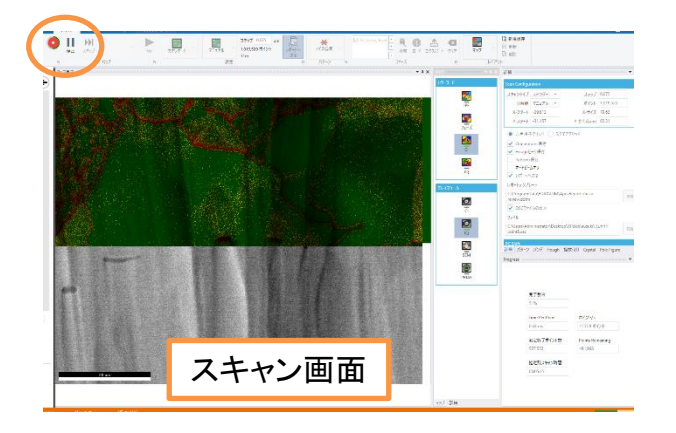

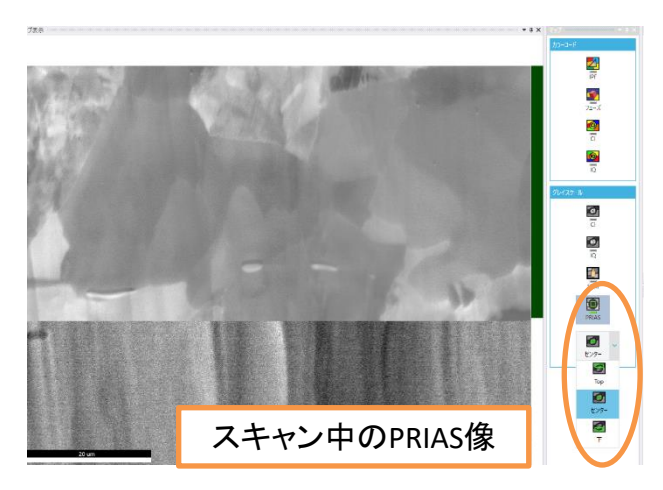

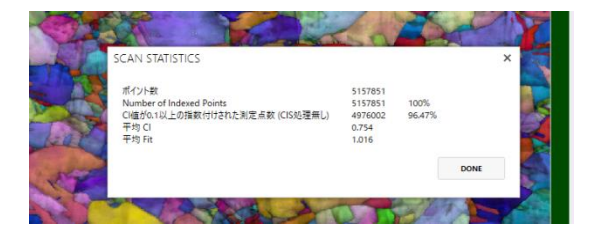

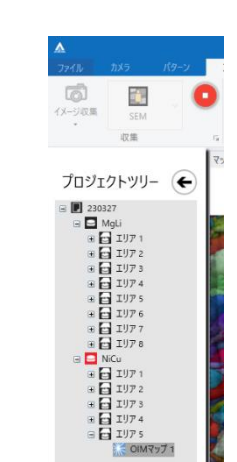

Ġ

外部フキャン集協

測定の中断、中止は左上のアイ コンで行います。進行中、カラーと グレイスケールで各種情報を見る ことが出来ます。カラーは緑色が値 が高く、赤色が低いことを示します

測定中に確認出来るグレイス ケールに「PRIAS」というものがあり ます。これはカメラに入る反射電 子の信号強度自体でコントラスト を作る機能で、「Top」だとCOMPO 像ライク、「下」だとTOPO像ライク なコントラストで表現される画像で す。はっきりとしたコントラスト差が つけば、Analysis 8でこの像を相分 離に使用することが出来ます

#### 測定終了時に統計情報が現れ ます。DONEをクリックして下さい

続けて測定する時は「外部ス キャン制御」をクリックしてSEMコン トロールを復帰させて、視野を移 動して「画像取得」または「カメラ 設定」からやり直してください 測定データは自動でプロジェクト

ツリーに追加されるので、全ての 測定が終了した際はそのままソフ トウェアを閉じて問題ありません

## 終了の仕方

- まず初めに
	- 1. APEXソフトウェア上でマニュアルに記載のない設定項目を変更 した場合、全て初めの状態に戻す(加速電圧は10 kV に戻す)
	- 2. EBSDカメラユニットのForward/RetractスイッチをRetractに変更し、 カメラを引き抜く
- **Ar⁺**イオンガンを使っている場合
	- 試料の取り出しより先にArガスの導入を止めてください
	- 1. オートバルブコントローラーのスイッチをOff
	- 2. 冷却時間として3分待つ
	- 3. Arガスバルブを時計回りに1回転回す(6時の方向に戻す)

#### • ステージを試料交換位置へ移動

- ステージ移動の前に必ず先にEBSDカメラを完全に引き抜いて下さ い!ステージを先に戻すとEBSDカメラに衝突します!
- 1. 二次電子検出器OFF、分析室の窓蓋を取り、分析室内を確認
- 2. AES-PCのオージェマスター→observation→sample manipulation →special positionを選択し、Moveをクリック
- 3. ホルダー種類選択後、Close

#### 試料の取り出し

#### ホルダー取り出し時は必ず目視確認!

- 1. PCDをINに変更、ビームシャッター閉じる
- 2. V2ボタンを押す
- 3. 黒いリングを前方へ押し出す。Open→Closeへリングを回す
- 4. 黒いリングを一番後ろまで引き抜き、ホルダー回収
- 5. 再びV2ボタンを押す
- 6. 試料導入室のロックを外し、VENTボタンで大気圧開放

#### • 試料の取り出し後

- 1. VENTボタンをもう一度押して、試料導入室を真空に引き直す
- 2. 分析室の窓蓋を戻す
- 3. サンプル回収。ホルダーは洗浄後、デシケーターへ
- 4. APEXソフトウェア終了。データ移動用USBを使用してデータ回収
- 5. EBSD-PC、オージェ-PC、SEM-PCのディスプレイOFF
- 6. 分析室真空度をチェックし、記録簿に残りの項目を記入 $_{\rm 23}$

### 測定結果が良くない場合

スキャンしてみたものの結果が芳しくない場合、

- 菊地パターンが上手く測定出来ていない
- 指数付けが上手く評価出来ていない

のどちらかまたは両方の可能性があります

菊地パターンが原因の場合は、

- 試料面の前処理・作製で失敗している
- ホルダーへのセッティング(カメラに対して影になってい る)
- 測定条件(電子銃の設定、カメラの設定)のミス
- バックグラウンド処理が良くない

などが考えられます

菊地パターンの検出にはIQ値という指標が与えられます。IQ 値が低い=菊地パターン未検出です。表面の状態をオージェ分 析してみる事で原因が分かるかもしれません。またはArイオン エッチングを行う事で原因を除去出来る事があります。使用方 法については「オージェ分析wide scan」「Ar<sup>+</sup>エッチングの利用 法」を参照してください

加工について、CPでの加工をお勧めします。特にアモルファス 化しやすい試料の場合は低加速電圧での加工をお勧めします

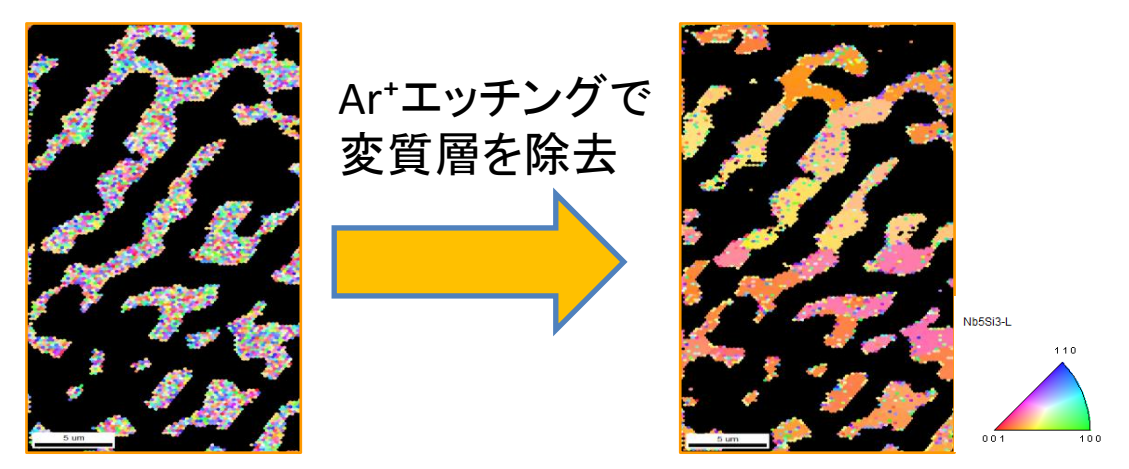

24

## 測定結果が良くない場合(続き)

指数付けが原因の場合は、

- フェーズが不適切
- Reflectorsで指定している結晶面が不適切
- WDの設定ミス
- Hough空間のバンド検出パラメータの設定ミス
- 相判定の組み合わせが悪い

などが考えられます

指数付けは、測定した菊地パターンをHough空間でバンドとして 検出し、バンド間の角度の組み合わせから指数の組み合わせを 算出して決定しています。その際、CI値やfit値などの指数付けに 対する評価値が算出されます。パターンタブやフェーズタブでこれ らを詳細に確認しつつ、原因を探っていきましょう

**CI**値:EBSDの指数付けを行い、その結晶方位を算出した結果がどれだけ信頼性があるかをVoting 法で与える。0.1以上あれば95%以上正しい(結晶の対称性が良い場合)。低い場合に考えられる 原因はWDの設定、そもそも菊池パターンが不明瞭、試料のフェーズが不適切、バンド検出数の設 定がおかしい、バンド検出時のHough変換の設定が不適切などが挙げられる。正方晶でa/c軸比 が数%の場合、正しい指数付けが出来ていてもCI値が0になる事もある

**Voting**法での**CI**値の算出法:指数付けの際に3本のバンドの組み合わせに対して一つの方位の解 を出し、それを一票(Vote)として、全てのバンドの組み合わせに解を出した結果、最も多くの票を得 た方位の票数V1と次点の票を得た方位の票数V2の差を、3本のバンドの組み合わせ総数で割っ た値

**OverAll CI**値:複数のフェーズを指定している場合、正解として選んだ相の票数と次に票数の大き い相の差を組み合わせの総数で割った値

**Fit**値:指数付けして得られた方位から、各バンドが本来どの位置に現れるか計算し、実際検出した バンドに対してズレた角度の平均値。大体1.0°以下だと適切。Fit値が悪い場合の原因としては WDの設定、試料の結晶系データが不適切、Hough空間でのピーク検出位置が不適切などが挙げ られる

**Rank**指数:複数相の場合、Vote数、CI値、Fit値、格子定数Fit値に重み付けして足したこの値で相を 判定する

25 **WD**とステージ位置の設定:CCDカメラに映る菊池パターンが全体的にカメラの上の方にある場合、 ステージZ軸とY軸を調整し、さらにWDの値を大きく取りましょう。通常WDは27 mm が良いですが、 さらに大きく取る事でカメラに映るパターンの位置を下げる事が出来ます。カメラで一番光っている 位置がカメラの中央よりちょっと下辺りになるのがベスト

## 測定結果が良くない場合(続き)

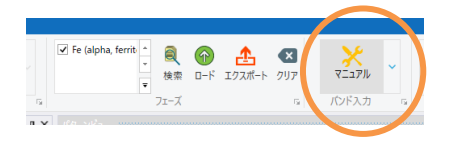

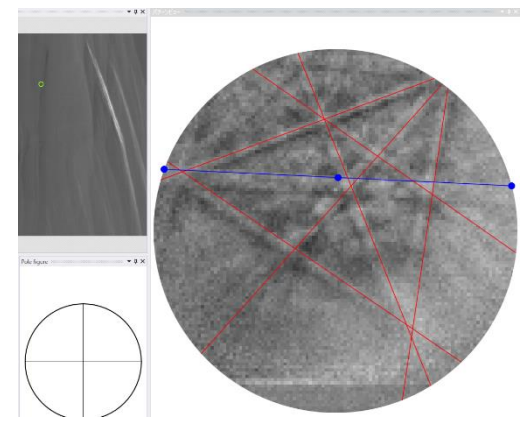

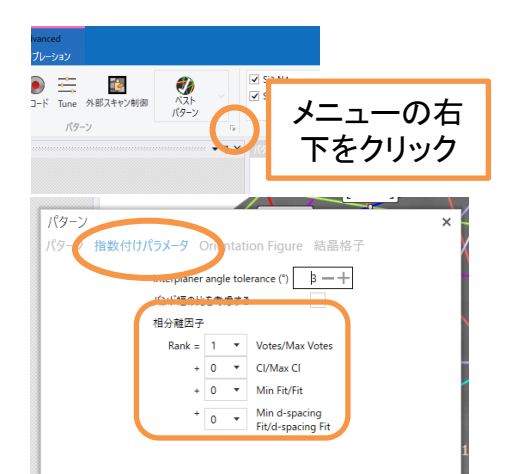

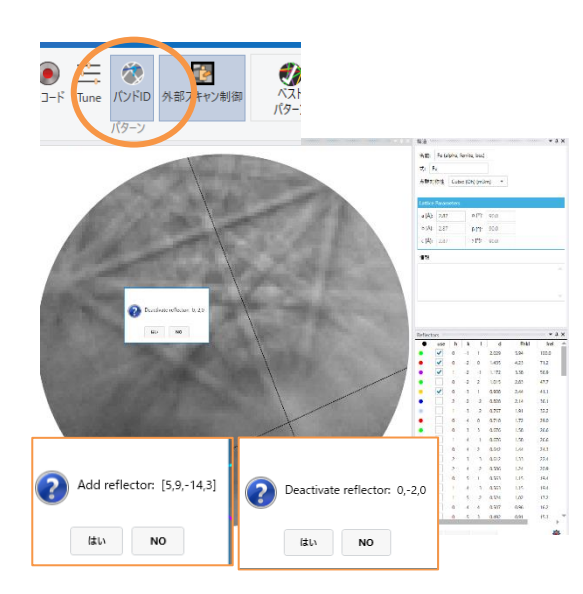

パターンタブ内ではバンドのマニュア ル指定と指数付けの相分離因子の設 定、フェーズタブ内ではReflectorsの登 録変更が行えます

• バンドのマニュアル指定

パターン画像について、Hough設定が上手 くいかずに指数付けが出来ていない場合、 画像上でマウスドラックし、マニュアルでバン ドを指定して指数付けすることが出来ます。 最低3本指定すれば指数付けが可能です

• 指数付けの相分離因子(Rank指数) 指数付けの際の相分離は通常Vote数に よって決定しますがVote数で上手く相分離出 来ない場合、CI値やFit値も重み付けして分 離に使うことが出来ます

> 変更したら必ず元に戻して下さい。他の項目は弄 らないで下さい

• Reflectorsの登録変更

26 指数付けではReflectorsでチェックがついて いる結晶面だけを照合にかけます。パターン が見えていてHough空間でもバンドを捉えて いるのに、そのバンドの結晶面が照合出来 ていない場合、Reflectorsを調整して下さい。 「バンドID」をクリックし、パターン画像上をマ ウスドラックするとそのパターンに当たりそう な面指数が表示され、登録がなければ追加、 登録されていれば削除が選択出来ます Reflectors設定を変更して引き続き使用していきた い場合はそのフェーズはマテリアルファイル(bmtファ イル)としてエクスポートして下さい

### オージェ分析 wide scan

オージェ分析を行う場合は事前にユーセントリック位置へと移 動しておいて下さい(「Ar<sup>+</sup>エッチングの利用法」参照)

ステージ移動の際には必ず事前にEBSDカメラは引き抜いて下 さい。またEBSD測定に戻る場合も事前にステージをtilt70度に戻 してからカメラを入れて下さい

オージェの測定データはAES-PCに保存されます

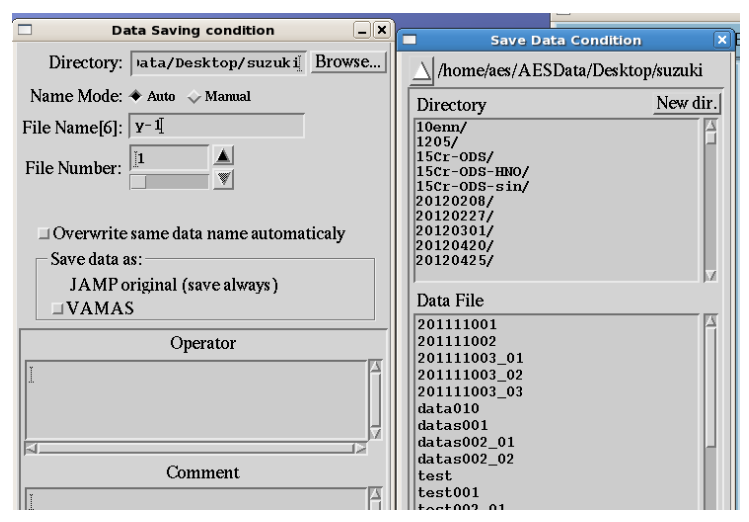

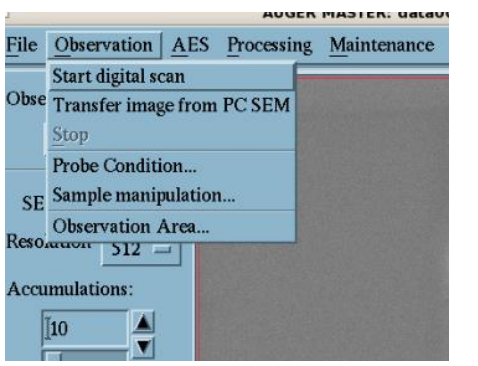

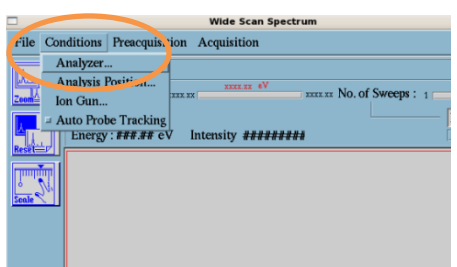

オージェマスター →file→saving conditionで データの保存先、保存名を 決めます

- 画像・スペクトルデータは保存名+連番 で自動保存されます
- 保存名は6文字以内です
- ディレクトリ名などに漢字や変な記号、 空白を入れると文字化けなどバグが起 きます

1.分析エリアの取り込み オージェマスター→ Observation → Start digital scanでSEM像がオージェに 取り込まれる

#### 2.分析条件の設定

オージェマスター→ AES → Spectrum **→ Wide Scan Spectrumでwide scan用の** ウィンドウが立ち上がる

Wide scan Spectrum  $\rightarrow$  Condition $\rightarrow$ Analyzerをクリック

## $\div\to\to\pm\,\mathrm{d}$ 析 wide scan $(\mathrm{\%E\%})$

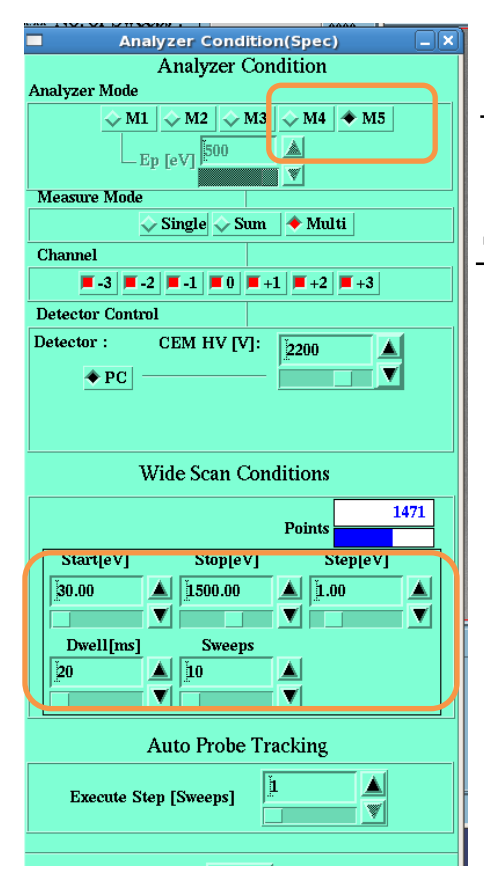

- ・Analyzer mode選択 M5を選択してください
- ・Wide Scan Conditions設定 「Start」「Stop」にエネルギー範囲を指定 (Auger Electron Peak Energy Table参照) 「Step」:1.00、「Dwell」:20、「Sweeps」:10

#### 3.分析箇所の設定

Wide scan Spectrum  $\rightarrow$  Condition $\rightarrow$ Analysis Position でオージェマスターに取 り込んだ画像から分析箇所を指定する

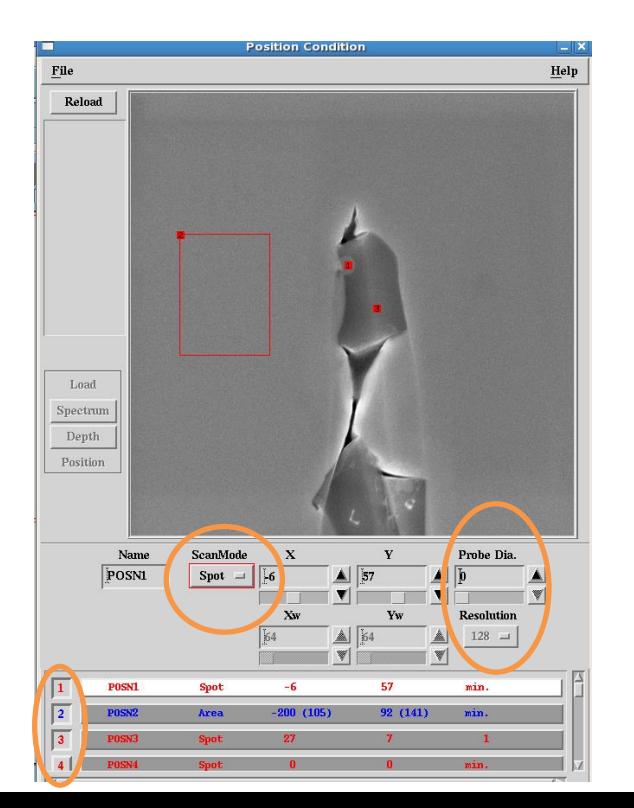

#### ・分析箇所の指定

- 1. 「1」,「2」などのトグルボタン を押す
- 2. Scan mode選択(Spot, Area)
- 3. 分析箇所を指定
- 4. Probe Dia.を指定(単位はμm)

## ージェ分析 wide scan(続き)

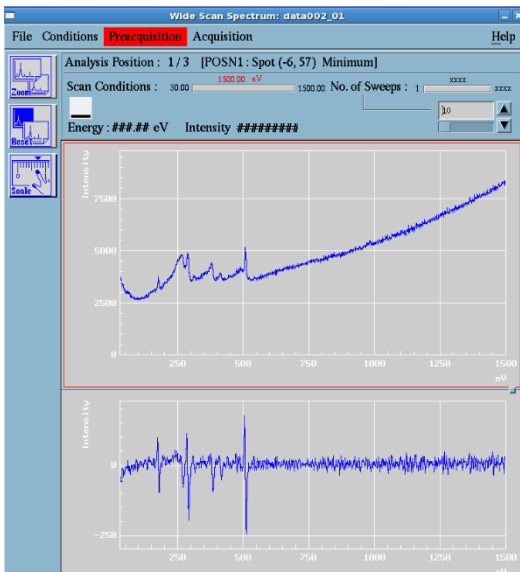

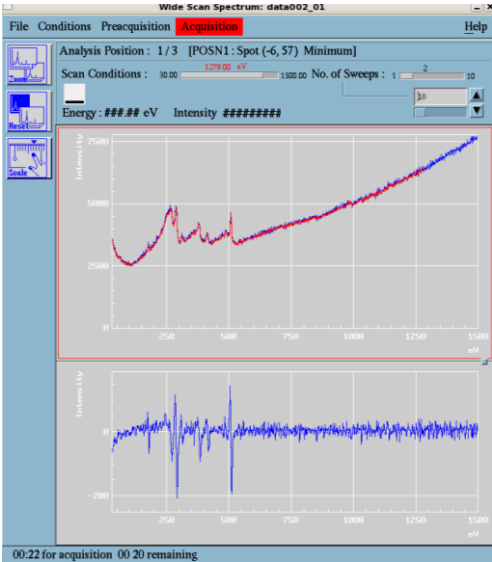

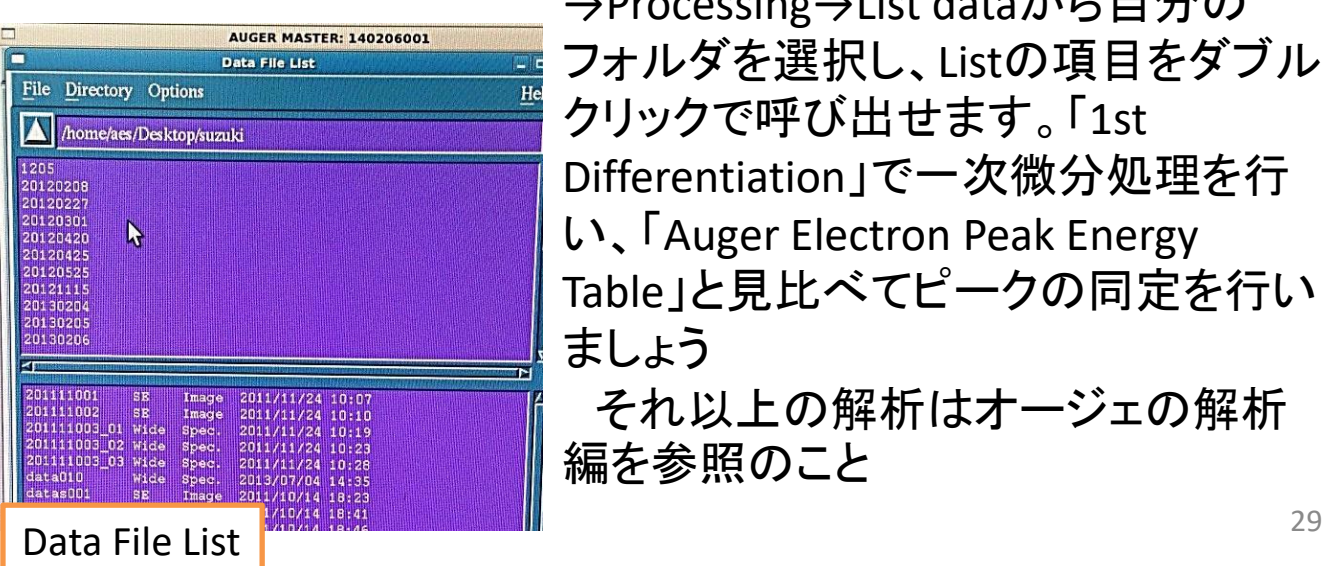

#### 7.予備測定

- Wide Scan Spectrum  $\rightarrow$ Preacquisition →Startで予備測定が始まります
- 上側に測定スペクトルが表示され、下側にその微分形 が表示されます。青色が一つ前の測定で赤色がリアル タイムの測定です。スペクトルの形状が安定していれば 本測定に移れます。この測定データは残りません。Stop しないと永遠に続きます。

#### ・スペクトルがいつまでも安定しない場合

- 試料が動いている
- ✓ チャージが起きている
- 試料がビームのダメージで変質している、還元している
- ✓ 分析点が相の中間になっている
- ✔ コンタミネーションが付着している

等々が起きている可能性があるので除外していきましょう

#### 8.本測定

Wide Scan Spectrum → acquisition →Startで本測定が開始されます 途中で止める場合はStopを選択

スペクトルデータはオージェマスター →Processing→List dataから自分の フォルダを選択し、Listの項目をダブル クリックで呼び出せます。「1st Differentiation」で一次微分処理を行 い、「Auger Electron Peak Energy Table」と見比べてピークの同定を行い ましょう

それ以上の解析はオージェの解析 編を参照のこと

Ar+エッチングの利用法

EBSDの前にAr+イオンガンを使って表面のコンタミや酸化膜 層・アモルファス層・研磨による歪み層を取り除くと、菊池パ ターンが鮮明に出る場合があり、EBSD分析の精度を向上させ ます。SEM画面を中心として1 mm ×1 mm の範囲が削れます ・ユーセントリック位置への移動

・Arガス導入

·Ar<sup>+</sup>照射 の手順で実行します

- サンプルによってはこの工程により、化学状態が変質するor 余計にアモルファス層が増え る場合があります
- EBSDカメラ or 反射電子検出器が分析室に入っている状態ではAr<sup>+</sup>エッチングは行わない で下さい。既にEBSDカメラを導入している場合は必ず先にEBSDカメラを後退させてから ユーセントリック位置への移動後、エッチングを行う

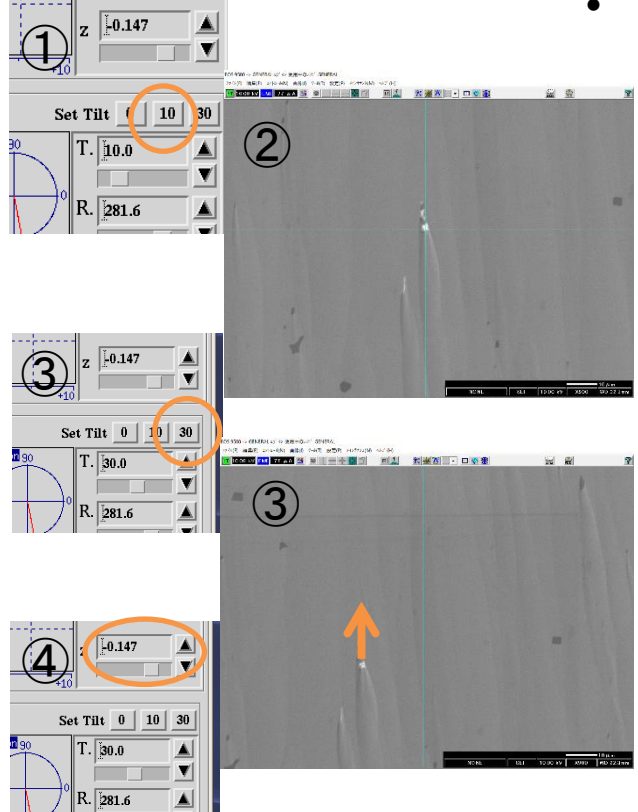

#### ユーセントリック位置へ移動する

①tiltを10度に傾ける ②EBSD測定する場所でターゲット(見や すい物)をXY軸で画面中心に移動させる ③tiltを30度に傾ける。その時ターゲット がSEM画面で上に行ったか下に行ったか 確認(横の移動は無視) ④上に行った場合Zを下げ、下に行った 場合Zを上げてターゲットを元の位置まで 戻す(フォーカス随時調整) ①~④までを50倍くらいから徐々に上げて 1500倍くらいまで合わせる(最後はtilt30 度のまま)

• 分析場所を大きく動かした場合は、もう一度ユー セントリック位置の修正を行います

## Ar+エッチングの利用法(続き)

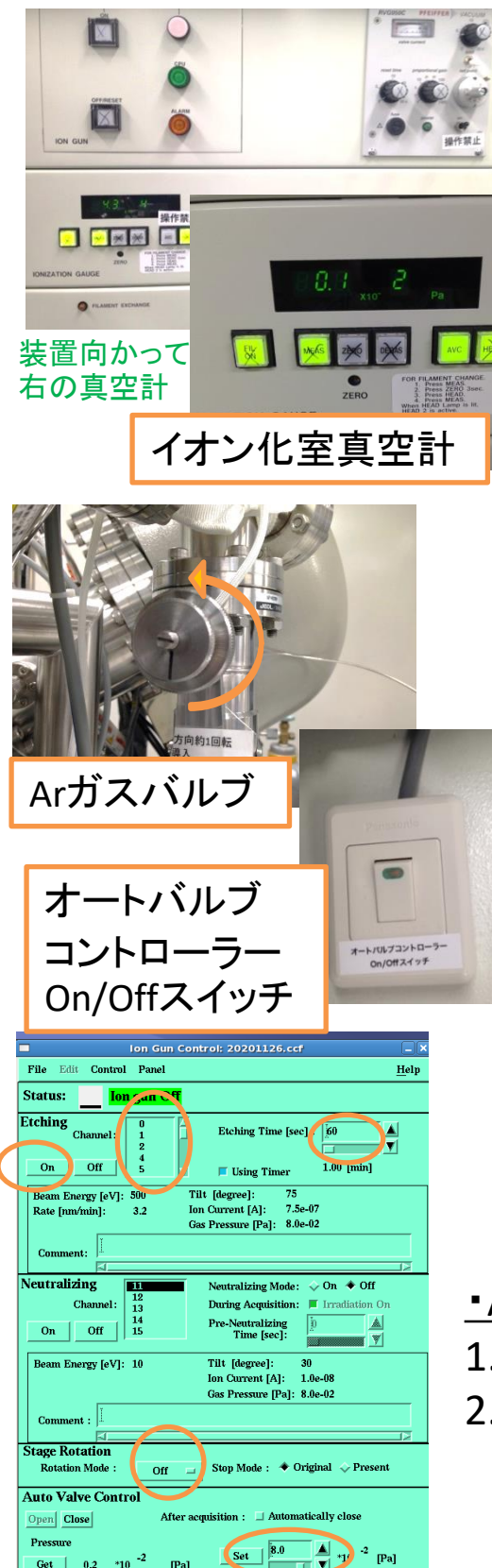

 $0.2$ 

#### ・Arガスの導入

分析室真空度を確認!真空度が悪い場合は導入しない 真空度が著しく悪化、またはエラーなどが発生した場合は すぐにArガスバルブを締めて下さい。向きを間違えないで 下さい

- 1. Arガスバルブを反時計回りにゆっく り回し、イオンガンの真空計で約 10.0 × 10−2Paまで上げる 通常6時の方向に目印があり、一回転ほどでその値 になります。出し過ぎに注意!
- 2. オートバルブコントローラースイッチ をOn
- 3. オージェマスター→AES→Ion Gun Conditionをクリック
- 4. 「Etching」で使用するChannel番号 選択。「Stage Rotation」でOffかOne wayを選択

One wayはステージを回転させながら照射します。 通常Off

- 5. 「Auto Valve Control」に8.0と入力 し、Setをクリック
- 6. ガス圧が指定値に落ち着くのを待 つ

#### ・Ar\*イオンを照射

- 1. 「Etching」でエッチング時間を指定
- 2. 「Etching」のOnボタンで照射開始 観察位置を中心におおよそ1×1 mm の範囲が削れます

パターンの再指数付け

解析用ソフトウェアのOIM Analysis 8では、測定時にパターン 画像(up1ファイル)を保存しておけばソフトウェア内で再指数付 けが可能です。フェーズのやり直し、Hough設定のやり直しの 他、PRIAS像での相分離などが行えます。その他解析メニュー の一般的な説明はTSL SolutionsのOIM Analysis 7/8 簡易取扱 説明書を確認して下さい

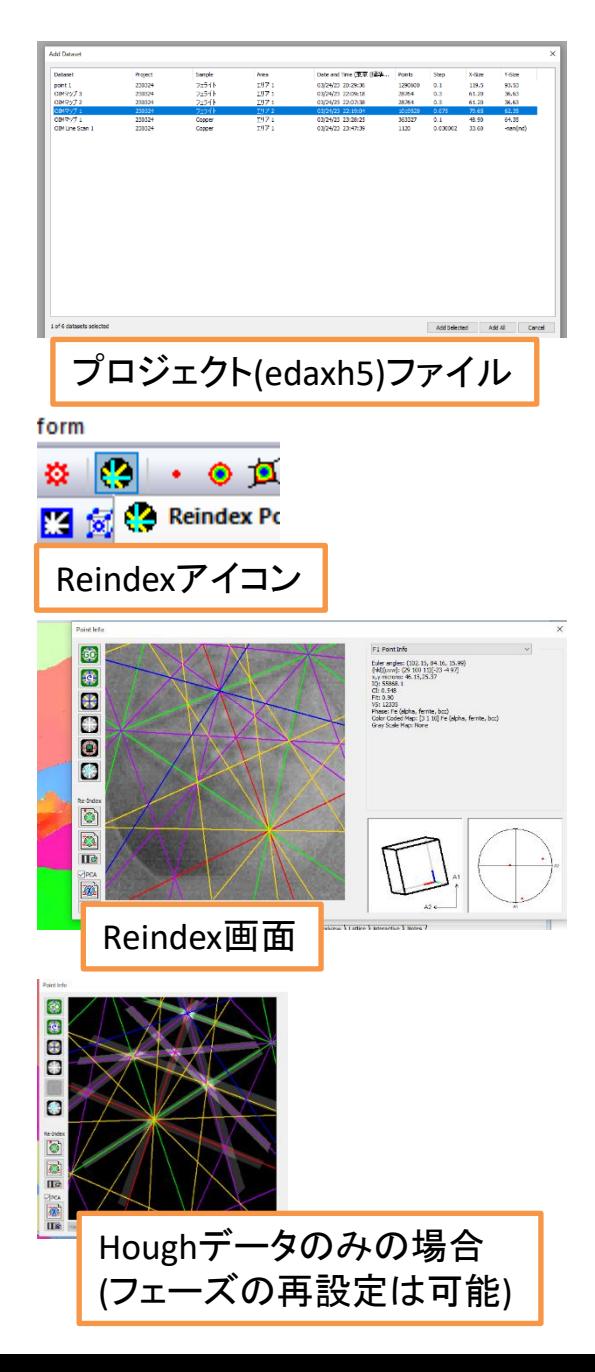

Analysis 8でoscファイルまたは edaxh5ファイルを開きます。edaxh5 ファイルの場合、プロジェクト内のどの ファイルを開くか指定します スキャンデータからIPFマップやIQ マップなどを作成しておきます。 Reindexアイコンをクリックしてからマッ プ上をクリックすると、そのピクセルの 保存したパターンが確認出来ます。パ ターンを保存していない場合はHough 空間で選ばれたバンドが現れます

画面右上のドロップダウンリストから 各項目を確認、調整が出来ます

**Point Info** 再指数付けしたCI値やFit値が見れる **Hough Transform** Houghの再設定 **Indexing** Rank指数の重み付け設定 **Phase** フェーズとReflectorsの再設定 **Solutions** 指数付けの解の確認 **Image Processing** 再度画像のBKG処理をします

## パターンの再指数付け(続き)

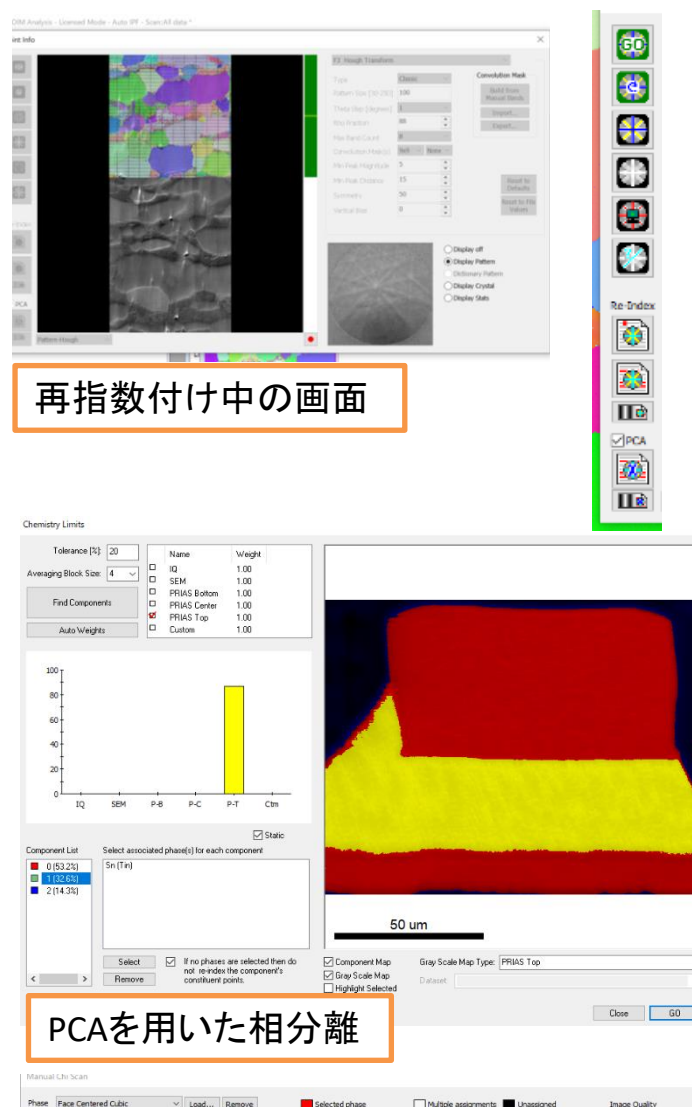

画像コントラストからの相分離

#### 画面左端のアイコンは上から

- 今のパターン画像の再指数付け
- Undoボタン
- 指数付けの表示ON/OFF
- Houghで読んだバンド表示ON/OFF
- Houghのバンドとマニュアルバンド指 定の切り替え
- バンドIDボタン
- Re-Index(今のpointだけ)
- Re-Index(全部scan)
- Re-Indexのバッチ処理
- 主成分分析(PCA)を用いた相分離
- 相分離のバッチ処理

です。再指数付けしたデータはプ ロジェクトツリーに追加されます

同じ結晶構造で複数相存在する 場合、指数付けが上手くいきませ ん。再指数付けでは主にスキャン で得たPRIAS画像やIQ像、SEM像 を使用して相分離処理が行えます。 PCAでは使用する画像を選択し、 Toleranceなどの値を調整してGoで 相分離を実施します。分離した結 果に対して相を指定してあげると、 その相として指数付けをします。 PCAのチェックを外すと各種画像コ ントラストに閾値を設定して相分離 することが出来ます

> 複数相に対して、何かの信号のコン トラストが明確についている場合に使 用出来ますが、あまりうまく分離しきれ ません。上手く分離出来たところだけ を切り抜いて扱う方がいいと思います